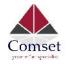

# Dual Modem Dual-Band WiFi Gigabit Router

# **User Manual**

CM770W-6

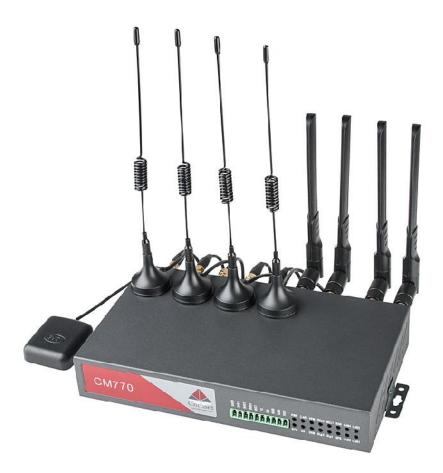

Comset: 37/ 125 Highbury Rd, Burwood VIC 3125, Australia

www.comset.com.au

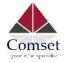

# **Table of Contents**

| 1 Product Introduction          | 5      |
|---------------------------------|--------|
| 1.1 Product overview            | 5      |
| 1.2 Typical Application Diagram | 5      |
| 1.3 Features                    | 6      |
| 2 Hardware Installation         |        |
| 2.1 Overall Dimensions          | 9      |
| 2.2 Ports                       | 10     |
| 2.3 Powering up the CM770W-6    | 11     |
| 2.4 SIM/UIM cards               | ··· 11 |
| 2.5 Terminal block              | ··· 11 |
| 2.6 Grounding                   | ··· 13 |
| 2.7 Power Supply                | 13     |
| 2.8 LED Description             | ··· 13 |
| 3 Software configuration        | 15     |
| 3.1 Overview                    | 15     |
| 3.2 How to log into the Router  | 15     |
| 3.3 Router status ·····         | 18     |
| 3.3.1 Status overview           | 18     |
| 3.3.2 Network status ······     | ··· 20 |
| 3.3.3 Firewall status           | 23     |
| 3.3.4 Routes                    | 24     |
| 3.3.5 System log                | ··· 25 |
| 3.3.6 Kernel log                | 25     |
| 3.3.7 Reboot log ······         | ··· 26 |
| 3.3.8 Realtime graphs           | ··· 26 |
| 3.4 System Configuration        | ··· 27 |
| 3.4.1 Setup wizard ·····        | ··· 27 |
| 3.4.2 System                    | 30     |
| 3.4.3 Password                  | 32     |
| 3.4.4 NTP                       | 33     |
| 3.4.5 Backup/Restore ·····      | 34     |
| 3.4.6 Upgrade                   | 34     |
| 3.4.7 Reset                     | 36     |
| 3.4.8 Reboot                    | 37     |
| 3.5 Services configuration      | 37     |
| 3.5.1 ICMP check ·····          | 37     |
| 3.5.2 VRRP                      | 39     |
| 3.5.3 Failover (link backup)    | 40     |
| 3.5.4 DTU                       | 42     |
| 3.5.5 SNMP                      | 44     |
|                                 |        |

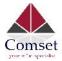

| 3.5.6 GPS (optional)46                                    |
|-----------------------------------------------------------|
| 3.5.7 SMS48                                               |
| 3.5.8 VPN                                                 |
| 3.5.8.1 IPSEC                                             |
| 3.5.8.2 PPTP                                              |
| 3.5.8.3 L2TP                                              |
| 3.5.8.4 OpenVPN 58                                        |
| 3.5.8.5 GRE tunnel 60                                     |
| 3.5.9 DDNS 61                                             |
| 3.5.10 Connect Radio Module 63                            |
| 3.6 Network Configuration                                 |
| 3.6.1 Operation Mode ···································· |
| 3.6.2 Mobile configuration 66                             |
| 3.6.3 SIM Switch68                                        |
| 3.6.4 LAN settings ······ 69                              |
| 3.6.5 Wired-WAN74                                         |
| 3.6.6 WiFi Settings74                                     |
| 3.6.6.1 Wifi General configuration75                      |
| 3.6.6.2 WiFi Advanced Configuration 76                    |
| 3.6.6.3 WiFi Interface Configuration 77                   |
| 3.6.6.4 WiFi AP client 78                                 |
| 3.6.7 Interfaces Overview81                               |
| 3.6.8 Firewall 82                                         |
| 3.6.8.1 General Settings 82                               |
| 3.6.8.2 Port Forwards                                     |
| 3.6.8.3 Traffic rules 83                                  |
| 3.6.8.4 DMZ                                               |
| 3.6.8.5 Security                                          |
| 3.6.9 Static Routes 90                                    |
| 3.6.10 Switch91                                           |
| 3.6.11 DHCP and DNS92                                     |
| 3.6.12 Diagnostics 94                                     |
| 3.6.13 Loopback Interface95                               |
| 3.6.14 Dynamic Routing95                                  |
| 3.6.15 QoS                                                |

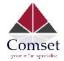

#### Copyright © COMSET 2018

Comset is a registered trademark of Comset. Other brands used in this manual are trademarks of their registered holders.

Specifications are subject to change without notice. No part of this manual may be reproduced without the consent of Comset. All rights reserved.

WARNING: Keep at least a 20 cm distance between the user's body and the modem router device.

Address: 37/ 125 Highbury Road, Burwood VIC 3125, Australia

Web: <u>http://www.comset.com.au</u>

Phone: +61 3 9001 9720

Fax: +61 3 9888 7100

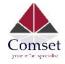

# Chapter 1

# **1 Product Introduction**

# **1.1 Product overview**

The Comset CM770W-6 is a premium grade modem router with two built-in 4G LTE CAT 6 modems that allow backup redundancy (hot swap) between modem 1 and modem 2 to ensure internet continuity for mission critical applications. With four Gigabit Ethernet ports and concurrent 2.4GHz and 5GHz dual band WiFi, the CM770W-6 provides a powerful and rapidly deployable internet solution to commercial customers and small to medium businesses.

The Comset CM770W-6 is an innovative router powered by a Dual Core CPU. It features dual SIM card slots for backup redundancy, 4 x Gigabit LAN ports for fast wired connections, 1 Gigabit WAN/LAN port for automatic failover between NBN/ADSL and 4G LTE, as well as a GPIO with four digital input/output ports. Other features include VPN IPSEC, PPTP (Server and Client), L2TP and OpenVPN to establish a secure connection over the 3G/4G network.

The innovative design, easy integration and rich built-in features make the CM770W-6 the router of choice for a wide range of business and commercial applications, including SOHO, SMB, industrial automation, building automation, security, surveillance, transportation, health, mining and environmental monitoring.

# **1.2 Typical Application Diagram**

The Comset CM770W-6 3G/4G/4GX Router is suitable for a wide range of machine-to-machine applications (M2M). A good example is the connection of IP Cameras and M2M devices back to a server over a secure 4G connection using a secure VPN IPSEC tunnel.

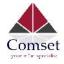

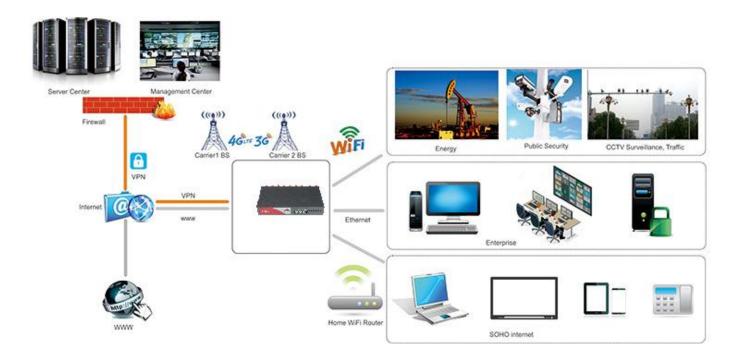

# 1.3 Features

The CM770W-6 supports the following:

- Multi-band LTE CAT 6 4G/4GX, DC-HSPA+, HSPA+, HSPA, UMTS
- Load balancing between 4G LTE Modem-1, 4G LTE Modem-2 and fixed WAN ADSL/NBN
- 4 x Gigabit Ethernet LAN RJ45 ports & 1 x Gigabit Ethernet WAN/LAN RJ45 port
- Dual-band, dual concurrent WiFi (802.11 a/b/g/n/ac, 2.4Ghz + 5Ghz)
- USB3.0 port and Micro SD slot
- LTE Advanced with SIM-based auto-carrier selection
- 9 x SMA standard detachable antennas included: 4 x magnetic base cellular antennas, 4 x rubber dual band WiFi antennas and 1 x GPS antenna (CM770W-6G model)
- Optimised EMC design
- TR-069, Web management, SMS control, SSH/Telnet/Command, SNMP
- Always on-line: On-line detection and automatic redial
- Built-in transient and reverse polarity voltage protection, over-current and over-voltage protection

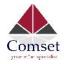

- Wide range power input (5-40VDC)
- Dual power input / power failover
- Smart power management
- Inbuilt GPS/GNSS (CM770W-6G model)
- 2 x Serial ports
- 4 x Digital Input ports, that can also be used as Digital Output ports
- User friendly set-up wizard for easy configuration and setup
- Network traffic real-time graphs
- Network Diagnostic Tools (Ping, Traceroute and NSLookup)
- Secure guest WiFi to passengers
- Advanced security, VPN, and stateful firewall to protect sensitive data
- Robust Metal Case
- Desktop, Wall-mount and Din-rail mount

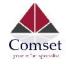

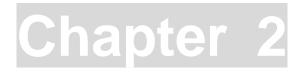

# **2 Hardware Installation**

- 1. Overall Dimensions
- 2. Accessories
- 3. Installation

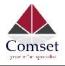

# 2.1 Overall Dimensions

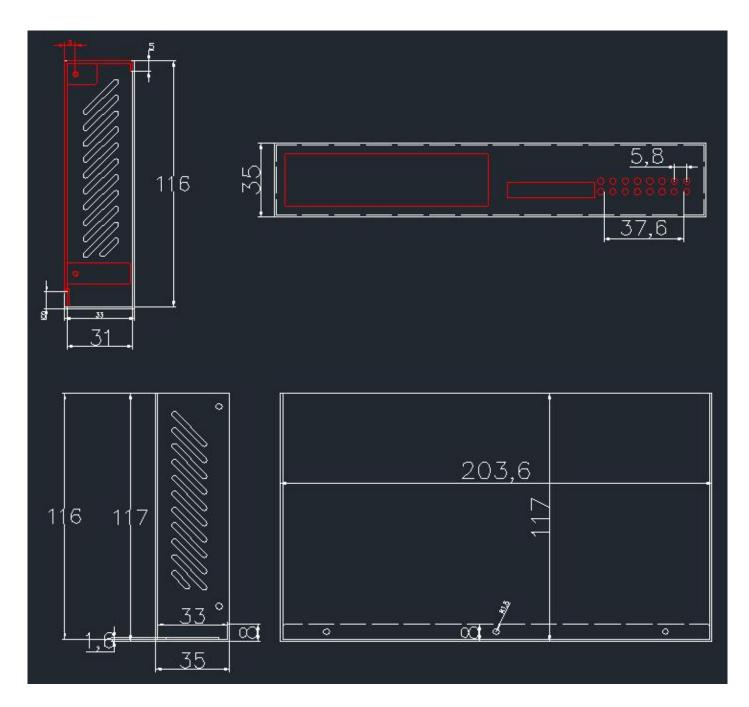

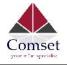

# 2.2 Ports

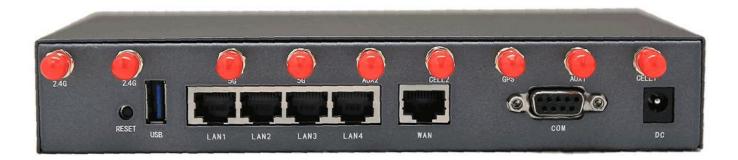

| LAN1-LAN4: | LAN RJ45 10/100/1000 Ethernet ports |
|------------|-------------------------------------|
| WAN:       | WAN RJ45 10/100/1000 Ethernet port  |
| RESET:     | System reset button                 |
| DC:        | DC power socket. DC5~40V            |
| USB:       | USB3.0 host port                    |
| COM:       | Serial DB9 port                     |
|            |                                     |

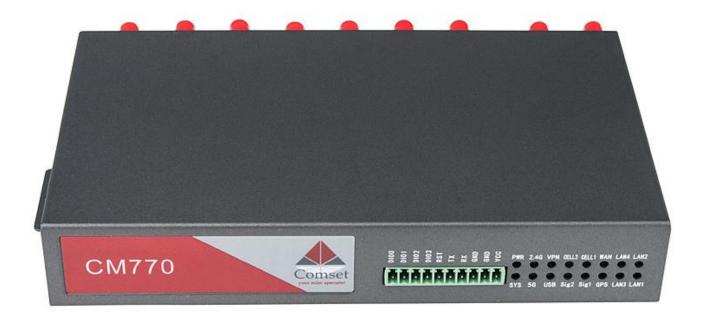

- VCC: DC wire positive pole. DC5~40V
- GND: DC wire ground
- GND: Serial ground
- RX: Serial receive
- TX: Serial transmit
- RST: Reset

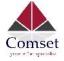

DIO0:digital I/O port 0DIO1:digital I/O port 1DIO2:digital I/O port 2DIO3:digital I/O port 3

#### Antenna Connection Table

| Antenna Connectors | Remarks                           |  |
|--------------------|-----------------------------------|--|
| Cell1              | for cell1 main antenna            |  |
| Aux1               | for cell1 auxiliary antenna       |  |
| Cell2              | for cell2 main antenna            |  |
| Aux2               | for cell2 auxiliary antenna       |  |
| 2.4G               | for 2.4GHz WiFi antenna x 2       |  |
| 5G                 | for 5GHz WiFi antenna x 2         |  |
| GPS                | for GPS antenna (CM770W-6G model) |  |

# 2.3 Powering up the CM770W-6

Please ensure the SIM cards are inserted, and the antennas are connected before powering up the router.

# 2.4 SIM/UIM cards

If your router has a SIM/UIM card cover, please remove it and have the SIM cards properly inserted.

# 2.5 Terminal block

Please refer to the following table on Pin description relating to the terminal block:

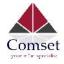

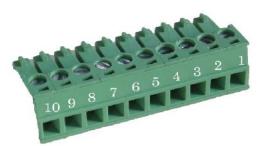

#### Attention:

1. If you are not using the AC adapter supplied with the router, and if you wish to power up the unit using the terminal block, the power cable should be wired with the correct voltage polarity. Wrong wiring will destroy the equipment. Pin 1 and Pin 2 are reserved for power, where Pin 2 is "GND" and PIN 1 is power input "Vin"(DC5~40V).

| PIN | Signal | Description                          | Note                                                                                                    |
|-----|--------|--------------------------------------|----------------------------------------------------------------------------------------------------|
| 1   | VCC    | +5-40V DC Input<br>(+5~60V optional) | Current: 12V/1A                                                                                                    |
| 2   | GND    | Ground                               |                                                                                                    |
| 3   | GND    | Serial Ground                        |                                                                                                    |
| 4   | RX     | Receive Data                         |                                                                                                    |
| 5   | ТХ     | Transmit Data                        |                                                                                                    |
| 6   | RST    | Reset                                | The Reset Pin has the same<br>function as the reset button.<br>Simply short the RST pin with<br>the GND Pin and hold for 3 sec<br>and the device will restore to<br>factory settings. If you hold for<br>1 sec, the router will reboot. |
| 7   | DIO3   | General Purpose<br>I/O               |                                                                                                    |
| 8   | DIO2   | General Purpose<br>I/O               |                                                                                                    |
| 9   | DIO1   | General Purpose<br>I/O               |                                                                                                    |
| 10  | DIO0   | General Purpose<br>I/O               |                                                                                                    |

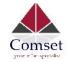

| I/O Terminal on router | Serial port RS232 |
|------------------------|-------------------|
| Port 3 (GND)           | Pin 5             |
| Port 4 (RX)            | Pin 2             |
| Port 5 (TX)            | Pin 3             |

Note: If you do not get a serial connection, try to switch Port4 and Port5.

# 2.6 Grounding

To ensure a safe operation, the cabinet where the router is installed should be grounded properly.

# 2.7 Power Supply

The CM770W-6 supports a wide range of DC voltage between 5 VDC and 40 VDC. The router is supplied with a 12 VDC power adapter.

# 2.8 LED Description

Please refer to the following table for LED description.

| LED     | Indication Light                 | Description                                  |
|---------|----------------------------------|----------------------------------------------|
| SYS     | On for 25 seconds                | On for 25 seconds after power up             |
|         | Blinks                           | System set-up normal                         |
|         | Off or still on after 25 seconds | System set-up failure                        |
| LAN 1-4 | Blinks                           | Ethernet data transmission                   |
|         | Off                              | No Ethernet connection                       |
|         | On                               | Ethernet is connected                        |
| VPN     | On                               | IPSec VPN tunnel set-up                      |
|         | Off                              | IPsec VPN tunnel not set-up or Down/Inactive |

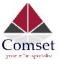

| CELL1<br>CELL2 | On                              | Cell connection is Up and now you have access to the Internet |
|----------------|---------------------------------|---------------------------------------------------------------|
| 2.4G           | On                              | WiFi Enabled                                                  |
| 5G             | Off                             | WiFi Disabled                                                 |
| WAN            | Blinks                          | Ethernet data transmission                                    |
|                | Off                             | No Ethernet connection                                        |
|                | On                              | Ethernet is connected                                         |
| PWR            | On                              | Power is on                                                   |
| USB            | On                              | External USB device is connected                              |
| GPS            | On                              | GPS is online                                                 |
| Sig1           | Off                             | No signal, or signal checking is not ready                    |
| Sig2           | Blinks once every 2 seconds     | Signal bar is 1                                               |
|                | Blinks once every second        | Signal bar is 2                                               |
|                | Blinks once every half a second | Signal bar is 3                                               |

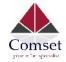

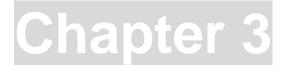

# **3 Software configuration**

- 1. Overview
- 2. How to log into the router
- 3. How to configure the router

# 3.1 Overview

The CM770W-6 router has a built-in WEB interface. Below are instructions on how to access the web interface and configure the router.

# 3.2 How to log into the Router

#### 3.2.1 Network Configuration

The router's default parameters are: Default IP: 192.168.1.1 Subnet mask: 255.255.255.0

There are two ways to configure the IP address of your PC.

1) Manual settings

Set the PC IP to 192.168.1.xxx (xxx = 2~254), subnet mask: 255.255.255.0, default gateway: 192.168.1.1, primary DNS: 192.168.1.1.

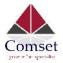

| General                |                                                                                                    |
|------------------------|----------------------------------------------------------------------------------------------------|
|                        | assigned automatically if your network suppo<br>e, you need to ask your network administrate<br>ttings. |
| Obtain an IP addres    | ss automatically                                                                                        |
| Ouse the following IP  | address:                                                                                                |
| IP address:            | 192 . 168 . 1 . 100                                                                                     |
| Subnet mask:           | 255 . 255 . 255 . 0                                                                                     |
| Default gateway:       | 192.168.1.1                                                                                             |
| Obtain DNS server a    | address automatically                                                                                   |
| Ouse the following DI  | NS server addresses:                                                                                    |
| Preferred DNS server:  | 192 . 168 . 1 . 1                                                                                       |
| Alternate DNS server:  | c > c                                                                                                   |
| 🔲 Validate settings up | pon exit Advanced                                                                                       |

#### 2) DHCP settings

Choose "Obtain an IP address automatically" and "Obtain DNS server address automatically". Then click the 'OK' button.

| Central Authentication Advanced                             | Properties                            | 2 🗙 |                           |
|-------------------------------------------------------------|---------------------------------------|-----|---------------------------|
| General Alternate Configuration                             |                                       |     |                           |
|                                                             |                                       |     |                           |
| IP address:                                                 | s.                                    |     | Local Area Connection     |
| Subnet mask:                                                | · · · · · · · · · · · · · · · · · · · |     | Atheros AR8121/AR8113/AR8 |
| Default gateway:                                            |                                       |     |                           |
| Obtain DNS server address                                   | automatically                         |     |                           |
| Obtain DNS server address     Ouse the following DNS server | ver addresses:                        |     |                           |
| Preferred DNS server:                                       | 1 1 1 1 1 1 1 1 1 1 1 1 1 1 1 1 1 1 1 |     |                           |
| Alternate DNS server,                                       |                                       |     |                           |
|                                                             | Advanc                                |     |                           |

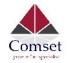

3.2.2 Log into the router

- Open a Web browser and type <u>http://192.168.1.1</u> into the address field, then press "Enter".
- Type in the username and password. Both username and password are "admin". Then click on the "Login" button.

| Authorization Re<br>Nease enter your username and |       |  |
|---------------------------------------------------|-------|--|
| Username                                          | admin |  |
| Password                                          |       |  |
| 🔲 Login 🙆 Reset                                   |       |  |

To configure the router, you can skip the following section "Router status" and go straight to System> Setup wizard which is covered in section 3.4.1

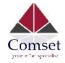

# 3.3 Router status

### 3.3.1 Status overview

Click "Status" in the navigation bar, and then click "Overview".

| Comset                 |                  |                          |
|------------------------|------------------|--------------------------|
| tatus                  | Status           |                          |
| Overview               | System           |                          |
| Network                | System           |                          |
| Firewall               | Hostname         | CM770W-6G                |
| Routes                 | SN               | 060410156A000B37         |
| System Log             | Firmware Version | 3.2.166                  |
| Kernel Log             | Kernel Version   | 3.18.29                  |
| Reboot Log             | Local Time       | Mon Nov 12 12:39:08 2018 |
| Realtime Graphs<br>VPN | Uptime           | 0h 13m 46s               |
| ystem                  | Load Average     | 0.72, 0.78, 0.48         |
| ervices                | Port Status      |                          |
| etwork                 |                  | LAN1 LAN2 LAN3 LAN4 WAN  |

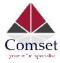

| Mobile 1           |                                                         |
|--------------------|---------------------------------------------------------|
| Cellular Status    | Up                                                      |
| IP Address         | 10.98.144.32/255.255.255.192                            |
| DNS 1              | 10.4.130.164                                            |
| DNS 2              | 10.5.136.242                                            |
| Cell Modem         | QUECTEL_EP06 (2C7C_0306 )                               |
| IMEI/ESN           | 868186040016147                                         |
| Sim Status         | SIM Ready                                               |
| Strength           | T <sub>atll</sub> 28 / 31, dBm : -57                    |
| Selected Network   | Automatic                                               |
| Registered Network | Registered on Home network: "Telstra Mobile Telstra", 7 |
| Sub Network Type   | FDD LTE                                                 |
| Location Area Code | 304B                                                    |
| Cell ID            | 817FC03                                                 |
| MSISDN/IMSI        | 4 OK / 505013520816087                                  |

#### Mobile 2

| Cellular Status    | Up(Working mobile)                                       |  |
|--------------------|----------------------------------------------------------|--|
| IP Address         | 10.98.135.13/255.255.255.252                             |  |
| DNS 1              | 10.4.130.164                                             |  |
| DNS 2              | 10.5.136.242                                             |  |
| Cell Modem         | QUECTEL_EP06 (2C7C_0306)                                 |  |
| IMEI/ESN           | 868186040016394                                          |  |
| Sim Status         | SIM Ready                                                |  |
| Strength           | T <sub>ail</sub> 31 / 31, dBm : -51                      |  |
| Selected Network   | Automatic                                                |  |
| Registered Network | Registered on Home network: "Telstra Mobile Telstra", 7, |  |
| Sub Network Type   | FDD LTE                                                  |  |
| Location Area Code | 304B                                                     |  |
| Cell ID            | 817FC03                                                  |  |
| MSISDN/IMSI        | / 505013520815990                                        |  |

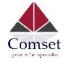

### 3.3.2 Network status

The Network status page consists of 4 tabs, detailing information about the cell mobile interface Mobile 1, cell mobile interface Mobile 2, WAN and LAN.

Cell mobile interface Mobile 1 page:

| Status               | Mobile Mobile 2 WAN LAN | AUTO REFRESH ON                                          |  |  |
|----------------------|-------------------------|----------------------------------------------------------|--|--|
| Overview<br>Network  | Mobile Status           |                                                          |  |  |
| Firewall             | Mobile 1                |                                                          |  |  |
| Routes<br>System Log | Cellular Status         | Up                                                       |  |  |
| Kernel Log           | Cell Modem              | QUECTEL_EP06 (2C7C_0306 )                                |  |  |
| Reboot Log           | IMEI/ESN                | 868186040016147                                          |  |  |
| Realtime Graphs      | Sim Status              | SIM Ready                                                |  |  |
| /PN                  | Strength                | ₩.atl 28 / 31, dBm : -57                                 |  |  |
| rstem                | Selected Network        | Automatic                                                |  |  |
| ervices              | Registered Network      | Registered on Home network: "Telstra Mobile Telstra", 7. |  |  |
| etwork               |                         |                                                          |  |  |
| ogout                | Sub Network Type        | FDD LTE                                                  |  |  |
|                      | Location Area Code      | 304B                                                     |  |  |
|                      | Cell ID                 | 817FC03                                                  |  |  |
|                      | MSISDN/IMSI             | 4 OK / 505013520816087                                   |  |  |

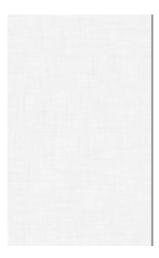

#### Connection Status

| Port      | Mobile-eth           |  |
|-----------|----------------------|--|
| IPv4 Addr | 10.98.144.32/26      |  |
| DNS 1     | 10.4.130.164         |  |
| DNS 2     | 10.5.136.242         |  |
| Gateway   | 10.98.144.33         |  |
| Uptime    | 0h 17m 55s           |  |
| RX        | 31.50 KB (141 Pkts.) |  |
| ТХ        | 20.98 KB (122 Pkts.) |  |

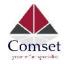

# Cell mobile interface Mobile 2 page:

| itatus                   | Mobile Mobile 2 WAN LAN | AUTO REFRESH ON                                          |
|--------------------------|-------------------------|----------------------------------------------------------|
| Overview                 |                         |                                                          |
| Network                  | Mobile Status           |                                                          |
| Firewall                 | Mobile 2                |                                                          |
| Routes                   | Cellular Status         | Up                                                       |
| System Log               | Cell Modem              | QUECTEL_EP06 (2C7C_0306)                                 |
| Kernel Log<br>Reboot Log | IMEI/ESN                | 868186040016394                                          |
| Realtime Graphs          | Sim Status              | SIM Ready                                                |
| VPN                      | Strength                | T.all 31/31, dBm : -51                                   |
| ystem                    | Selected Network        | Automatic                                                |
| ervices                  | Registered Network      | Registered on Home network: "Telstra Mobile Telstra", 7, |
| etwork                   |                         | 1                                                        |
| ogout                    | Sub Network Type        | FDD LTE                                                  |
|                          | Location Area Code      | 304B                                                     |
|                          | Cell ID                 | 817FC03                                                  |
|                          | MSISDN/IMSI             | / 505013520815990                                        |

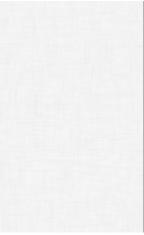

#### Connection Status

| Port      | eth2                   |
|-----------|------------------------|
| IPv4 Addr | 10.98.135.13/30        |
| DNS 1     | 10.4.130.164           |
| DNS 2     | 10.5.136.242           |
| Gateway   | 10.98.135.14           |
| Uptime    | 0h 21m 4s              |
| RX        | 555.82 KB (5421 Pkts.) |
| ТХ        | 10.54 MB (8620 Pkts.)  |
|           |                        |

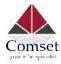

# WAN status page:

| Comset          |                         |                 | AUTO REFRESH ON       |  |  |  |  |
|-----------------|-------------------------|-----------------|-----------------------|--|--|--|--|
| Status          | Mobile Mobile 2 WAN LAN |                 |                       |  |  |  |  |
| Overview        | WAN Status              |                 |                       |  |  |  |  |
| Network         | WAN Status              | WAN Status      |                       |  |  |  |  |
| Firewall        | IPv4 WAN Status         | Port            | Wired-WAN             |  |  |  |  |
| Routes          |                         | Protocol:       | dhcp                  |  |  |  |  |
| System Log      |                         | Address:        | 0.0.0.0               |  |  |  |  |
| Kernel Log      |                         |                 |                       |  |  |  |  |
| Reboot Log      |                         | Netmask:        | 255.255.255.255       |  |  |  |  |
| Realtime Graphs |                         | Gateway:        | 0.0.0.0               |  |  |  |  |
| VPN             |                         | Mac Addr:       | 90:22:07:20:2C:B5     |  |  |  |  |
| ystem           |                         | RX              | 0.00 B (0 Pkts.)      |  |  |  |  |
| ervices         |                         | тх              | 160.36 KB (484 Pkts.) |  |  |  |  |
| letwork         |                         |                 |                       |  |  |  |  |
| ogout           | IPv6 WAN Status         | Not connected   |                       |  |  |  |  |
|                 | Active Connections      | 63 / 16384 (0%) |                       |  |  |  |  |

### LAN status page:

| tatus                | Mobile Mobile 2 WAN LAN | AUTO REFRESH ON       |
|----------------------|-------------------------|-----------------------|
| Overview<br>Notwork  | LAN Status              |                       |
| Firewall             | Status Overview         |                       |
| Routes<br>System Log | Uptime:                 | 01 24m 38s            |
| iernel Log           | Protocol:               | static                |
| Reboot Log           | Name:                   | b-lan                 |
| lealtime Graphs      | type:                   | bridge                |
| "PN                  | Mac Addr:               | 90:22:07:10:2C:B5     |
| stem                 | IPv4 Addr:              | 192.168.1.1/24        |
| rvices               | IPv6 Addr:              | FD75:2A74:56C9::1/60  |
| twork                | RX                      | 10.97 MB (9394 Pkts.) |
| gout                 | TX                      | 1.76 MB (1005) Pids.) |

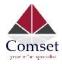

| Puil         | MAC-Addi          | RX                     | тх                   |
|--------------|-------------------|------------------------|----------------------|
| Wired-LAN    | E2:1B:E5:5F:64:53 | 11.30 MB (11253 Pkts.) | 2.32 MB (10528 Pks.  |
| гао          | 00.00.00.00.00    | 0.00 B (0 Fkls.)       | 0.00 B (0 Pkls.)     |
| WFi          | 90 22:07:40:2C:B5 | 0.00 B (0 Fkts.)       | 181.06 KB (1681 Pkts |
| DHCP Leases  |                   |                        |                      |
| Hostname     | IPv4-Address      | MAC-Address            | Leasetime remaining  |
| Lenovo-PC    | 192.168.1165      | f0:76:1c:62:f2:e5      | expired              |
| DHCPv6 Lease | S                 |                        |                      |
| Hostname     | IPv6-Address      | DUID                   | Leasetime remaining  |

# 3.3.3 Firewall status

The Firewall status page shows the IPv4 and IPv6 rules and counters. Here, you can reset the counters and restart the firewall functionality.

| Comset                        |                         |              | CM.                                            | 770 Dual Modem                                             |              |       |         |          |                     |                          |         |
|-------------------------------|-------------------------|--------------|------------------------------------------------|------------------------------------------------------------|--------------|-------|---------|----------|---------------------|--------------------------|---------|
| Status                        | Firew                   | all St       | atus                                           |                                                            |              |       |         |          |                     |                          |         |
| Overview                      | IPv4 Fit                | owall        | IPv6 Firewall                                  |                                                            |              |       |         |          |                     |                          |         |
| Network                       | 10                      | 1            |                                                |                                                            |              |       |         |          |                     |                          |         |
| Firewall                      | Actions                 |              |                                                |                                                            |              |       |         |          |                     |                          |         |
| Routes                        |                         | Counters     |                                                |                                                            |              |       |         |          |                     |                          |         |
| System Log                    | Destin                  | ation Des    | ination                                        |                                                            |              |       |         |          |                     |                          |         |
| Kernel Log                    | (MAR)                   |              |                                                |                                                            |              |       |         |          |                     |                          |         |
| Reboot Log                    | Table: F                | ilter        |                                                |                                                            |              |       |         |          |                     |                          |         |
| Realtime Craphs               | Chain IN                |              | ACCENT D                                       | ckets: 0, Traffic: 0.00 B)                                 |              |       |         |          |                     |                          |         |
| VPN                           |                         |              |                                                |                                                            |              |       |         |          |                     |                          |         |
| System                        | Rule #                  | Pkts.        | Traffic                                        | larget                                                     | Prct.        | Flags | In      | Out      | Source              | Destination              | Options |
|                               |                         | 8050         | 684.42 KB                                      | delegate_input                                             | all          | 12    |         | *        | 0.0.0.0/0           | 0.0.0.0/0                |         |
| Services                      | 1                       |              |                                                |                                                            |              |       |         |          |                     |                          |         |
|                               |                         | WARD (       | Policy: DROP. F                                | ackets: 0. Traffic: 0.00 B)                                |              |       |         |          |                     |                          |         |
| Network                       |                         | PRWARD (     |                                                | Packets: 0, Traffic: 0.00 B)                               | Piul         | Flags | In      | Oul      | Source              | Destruction              | Options |
| letwork                       | Chain FC                |              | Policy: <i>DROP</i> , F<br>Traffic<br>10.09 MD | tackets: 0, Traffic: 0.00 B)<br>Target<br>delegate_forward | Prol.<br>all | Flays | ln<br>• | Oul<br>+ | Source<br>0.0.0.0/0 | Destination<br>0.0.0.0/0 | Options |
| Services<br>Network<br>Logout | Chain FC<br>Rule #<br>1 | PNs.<br>9076 | Traffic<br>10.89 MD                            | Targel                                                     |              |       |         |          |                     |                          |         |

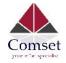

## 3.3.4 Routes

The Routes page shows rules which are currently active on the router. An ARP table is displayed as well.

| tus<br>verview<br>etwork                       | Routes                                                                             |                                                                                                    |               |                                                                  |                                                                    |
|------------------------------------------------|------------------------------------------------------------------------------------|----------------------------------------------------------------------------------------------------|---------------|------------------------------------------------------------------|--------------------------------------------------------------------|
|                                                | The following rules are au                                                         | rently active on this system.                                                                                           |               |                                                                  |                                                                    |
| wroth                                          |                                                                                    | renny acuve or rus system.                                                                                              |               |                                                                  |                                                                    |
| wall                                           | ARP                                                                                |                                                                                                    |               |                                                                  |                                                                    |
| utes                                           | IPv4-Address                                                                       | 142                                                                                                    | C-Address     | interface                                                        |                                                                    |
| tem Log<br>nel Log<br>1001 Log<br>Itime Graphs | 192.158.1.165<br>Active <u>JPv4</u> -Route                                         |                                                                                                    | 6 1e:62-12:05 | or lan                                                           |                                                                    |
| 4                                              | Network                                                                            | Target                                                                                                    | JPy4-Gateway  | Metric                                                           | Table                                                              |
| em                                             | ifmobile2                                                                          | 0.0.0.0/0                                                                                                    | 10 98.135.14  | 12                                                               | main                                                               |
| ces                                            | rtmobile2                                                                          | 10.98 135.12/30                                                                                                    |               | 12                                                               | man                                                                |
| ork                                            | Ifmobile2                                                                          | 10.98 1 35.14                                                                                                    |               | 12                                                               | man                                                                |
| out                                            | ifmobile                                                                           | 10.98 144.0/20                                                                                                    |               | 11                                                               | main                                                               |
|                                                | and second                                                                         |                                                                                                    |               |                                                                  |                                                                    |
|                                                | ifmobile                                                                           | 10.90 144.33                                                                                                    |               | 11                                                               | main                                                               |
|                                                | ifmobile<br>Ian<br>Active J <u>Pv</u> 6-Route                                      |                                                                                                    |               | 11<br>D                                                          | man<br>man                                                         |
|                                                | lan                                                                                | 102.158.1.0/24                                                                                                    | Source        |                                                                  |                                                                    |
|                                                | Ion<br>Active JPv6-Route                                                           | 102.158.1.0/24<br>S                                                                                                    | Source        | D                                                                | man                                                                |
|                                                | Ion<br>Active J <u>Pv</u> 6-Route:<br>Network                                      | 102.158.1.0/24<br>S<br>Target                                                                                           | Source        | 0<br>Netric                                                      | man<br>Table                                                       |
|                                                | lan<br>Active <u>J.P.v</u> 6-Route:<br>Network<br>Ian                              | 192.198.1.0/24<br>S<br>Target<br>1d75:2a74:56c9=;64                                                                     | Source        | 0<br>Metric<br>1024                                              | main<br>Toble<br>main                                              |
|                                                | Ian<br>Active J <u>Pv</u> 6-Route<br>Network<br>Ian<br>Ian                         | 102.158.1.0/24<br>S<br>Target<br>1d75/2a74:56c9::/64<br>fD2::1                                                          | Source        | 0<br>Metric<br>1024<br>0                                         | Table<br>main<br>Iocal                                             |
|                                                | Ion<br>Active JPy6-Route<br>Network<br>Ian<br>Ian                                  | 102.158.1.0/24<br>s<br>Target<br>1075:2874;56c9::/64<br>102::1<br>102:2                                                 | Source        | 0<br>Metric<br>1024<br>0<br>0                                    | Table<br>main<br>local<br>local                                    |
|                                                | Ion<br>Active J <u>Pw</u> 6-Routes<br>Network<br>Ian<br>Ian<br>Ian<br>(eth0)       | 102.158.1.0/24<br>s<br>Target<br>1075/2a74:56c9::/64<br>102:1<br>102:2<br>100:/0                                        | Source        | 0<br>Metric<br>1024<br>0<br>0<br>256                             | main<br>Table<br>main<br>local<br>local                            |
|                                                | Ion<br>Active JEv6-Routes<br>Network<br>Ian<br>Ian<br>(e:h0)<br>Ian                | 102.158.1.0/24<br>s<br>Target<br>1075/2a74:56c9=,64<br>172:1<br>172:2<br>170:73<br>1700:70                              | Source        | 0<br>Metric<br>1024<br>0<br>0<br>256<br>256                      | main<br>Table<br>main<br>local<br>local<br>local                   |
|                                                | Ion<br>Active J.P.v6-Routes<br>Network<br>Ian<br>Ian<br>(eth0)<br>Ian<br>Vvan      | 102.158.1.0/24<br>s<br>Target<br>1075:2a74;56c9::/64<br>1702:1<br>1702:2<br>1700:/0<br>1700:/0<br>1700:/0               | Source        | 0<br>Metric<br>1024<br>0<br>0<br>256<br>256<br>256               | main<br>Table<br>main<br>local<br>local<br>local<br>local          |
|                                                | Ion<br>Active JEv6-Routes<br>Network<br>Ian<br>Ian<br>(eth0)<br>Ian<br>Vvan<br>Ian | 102.158.1.0/24<br>s<br>Target<br>10752a74:5669::/64<br>102:1<br>102:2<br>100:73<br>100:73<br>100:73<br>100:73<br>100:73 | Source        | 0<br>Metric<br>1024<br>0<br>0<br>256<br>256<br>256<br>256<br>256 | main<br>Table<br>main<br>local<br>local<br>local<br>local<br>local |

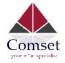

# 3.3.5 System log

This page shows the system log from system boot up. The system log resets when the router is restarted. You can export the system log by clicking the button "Export Syslog".

| Status          | System Log                                                                                                    |
|-----------------|----------------------------------------------------------------------------------------------------|
| Overview        | Export syslog                                                                                                    |
| Network         | Fri Nov 2 20:03:59 2018 kern.emerg kernel: 32.190000] RX[1] DESC a60c9000 size = 2048                                                     |
| Firewall        | Fri Nov 2 20:03:59 2018 kern.warn kernel: [ 32.210000] cfg mode=9                                                                         |
|                 | Fri Nov 2 20:03:59 2018 kern.warn kernel: [ 32.210000] cfg_mode=9                                                                         |
| Routes          | Fri Nov 2 20:03:59 2018 kern.warn kernel: [ 32.220000] wmode_band_equal(): Band Equal!                                                    |
| System Log      | Fri Nov 2 20:04:00 2018 daemon.notice netifd: Interface 'wan' is now down                                                                 |
|                 | Fri Nov 2 20:04:00 2018 user.notice dtu: Starting                                                                                         |
| Kernel Log      | Fri Nov 2 20:04:00 2018 user.notice dtu: done1                                                                                            |
| Debastics       | Fri Nov 2 20:04:00 2018 user.notice dtu: Starting                                                                                         |
| Reboot Log      | Fri Nov 2 20:04:00 2018 user-emerg syslog: DTU2_center1                                                                                   |
| Realtime Graphs | Fri Nov 2 20:04:00 2018 user.notice dtu: done1                                                                                            |
|                 | Fri Nov 2 20:04:00 2018 user notice gpsh: Starting                                                                                        |
| VPN             | Fri Nov 2 20:04:01 2018 user notice cellmodem : Stop                                                                                      |
|                 | Fri Nov 2 20:04:01 2018 user notice gpsh: done1                                                                                           |
| System          | Fri Nov 2 20:04:01 2018 user emerg syslog: /etc/rc.common: line 143: mylog: not found                                                     |
|                 | Fri Nov 2 20:04:01 2018 user.notice IPSEC: ipsec start<br>Fri Nov 2 20:04:01 2018 user.notice MOBILE: send AT+QCFG="nwscanmode".0. len=22 |
| Services        | Fri Nov 2 20:04:01 2018 user-emerg syslog: Stopping strongSwan IPsec failed: starter is not running                                       |
| Network         | Fri Nov 2 20:04:01 2018 user.notice MOBILE: send AT+QCFG="nwscanmode",0. len=22                                                           |
| Network         | Fri Nov 2 20:04:01 2018 user notice WOBILE, send AT+QCFG= Invscanmode ,0, ten=22                                                          |
| _ogout          | Fri Nov 2 20:04:01 2018 user notice IPSEC: ipsec start done                                                                               |
| 209001          | Fri Nov 2 20:04:01 2018 daemon.info dnsmasq-dhcp[3839]: DHCPREQUEST(br-lan) 192.168.1.165 f0:76:1c:62:f2:e5                               |
|                 | Fri Nov 2 20:04:01 2018 daemon.info dnsmasq-dhcp[3633]: DHCPACK(br-lan) 192.168.1.165 f0:76.1c:62:12:e5 Lenovo-PC                         |
|                 | Fri Nov 2 20:04:02 2018 user.notice MOBILE: simswitch start                                                                               |
|                 | Fri Nov 2 20:04:02 2018 user notice CS: simswitch start                                                                                   |
|                 | Fri Nov 2 20:04:02 2018 user notice CS: clear failed                                                                                      |
|                 | Fri Nov 2 20:04:02 2018 user notice DEBUG: stop reboot at time!                                                                           |
|                 | Fri Nov 2 20:04:02 2018 user notice DEBOG stop revolt at time?                                                                            |
|                 | Fri Nov 2 20:04:02 2018 user notice CS: siniswitch_start doEc1Et_EP00, doEc1Et_EP00                                                       |
|                 | THINKY 2 20.04.02 2010 USCHNULE CO. INDURE 1 and INDURE 2 are detected                                                                    |

# 3.3.6 Kernel log

This page shows the kernel log from system boot up. This log is not saved when the router is restarted. It can be exported by clicking the button "Export Log".

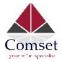

| Status          | Kernel Log                                                                                                    |
|-----------------|----------------------------------------------------------------------------------------------------|
| Overview        | R Export loc                                                                                                    |
| Nelwork         | [ 0.000000] init x version 3.18.29 (denty@denty-VirtualBox) (occ version 4.8.3 (Open/Virt/Linaro GCC 4.8-2014.04 r49294) )#598 SMP Fri Nov 2.17:03:51 CST 2018                                                                                                    |
| Firewall        | [ 0.000000] SoC Type: MediaTek MT7621 ver:1 eco:3                                                                                                    |
| Routes          | 0.000000] bootconcole (carly0) enabled     0.000000] CPU0 revision is: 0001992f (MIPS 1004Kc)                                                                                                    |
| System Log      | [ 0.000000] MIPS: machine is m:7621_model_1<br>[ 0.000000] Determined physical FAM map                                                                                                    |
| Kernel Log      | [ 0.000000] memory: 08000000 @ 0000000 (usable)                                                                                                    |
| Reboot Log      | [ 0.000000] initrd not found or empty - disabiling initrd<br>[ 0.000000] Zone ranges                                                                                                    |
| Realtime Graphs | [ 0.000000] Normal [mem.0x00000000-0<0777777]<br>[ 0.0000001 HighMem.empty                                                                                                    |
| VPN             | 0.000000 Movable zone start for each node<br>0.0000000 Early memory node ranges                                                                                                    |
| System          | [ 0.000000] and the origination of the original of the original of the origina |
| Services        | [ 0.000000] On node 0 totalpages: 32768                                                                                                    |
| Network         | [ 0.000000] tree_area_int_node rode 0, pddal 80365240, node_mem_map 81000000     [ 0.000000] Normal zone: 256 pages used for memmap     [ 0.000000] Normal zone: 0 pages reserved                                                                                                    |
| Logout          | [ 0.000000] Normal zone: 32768 pages, LIFO batch:7                                                                                                    |
|                 | [ 0.000000] Detected 3 arcillable secondary CFU(s)     [ 0.000000] Primary instruction cache 32kB, VIPT, 4-way, linesize 32 bytes.     [ 0.000000] Primary data cache 32kB, 4-way, PIFT: no alases, linesize 32 bytes     [ 0.000000] MIPS secondary cache 256kB, 4-way, linesize 32 bytes.                                                                                                    |

# 3.3.7 Reboot log

| Status                        | Reboot Log                                    |
|-------------------------------|-----------------------------------------------|
| Overview                      | Clear log                                     |
| Network<br>Firewall<br>Routes | Fri Nov 2 09:03:58 UTC 2018 : Router boots up |
| System Log<br>Kernel Log      |                                               |
| Reboot Log                    |                                               |
| Realtime Graphs               |                                               |
| VPN                           |                                               |
| System                        |                                               |
| Services                      |                                               |
| letwork                       |                                               |
| ogout                         |                                               |

# 3.3.8 Realtime graphs

The realtime graphs page shows the system load and interfaces traffic in realtime.

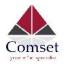

| Status              | Load Traffic Wirelaes Conn | ections |          |      |       |                                   |
|---------------------|----------------------------|---------|----------|------|-------|-----------------------------------|
| Overview<br>Network | Realtime Load              |         |          |      |       |                                   |
| Firewall            | . 4m.                      | 3m      |          | 2m:  | ha    |                                   |
| Roules              | 030                        |         |          |      |       |                                   |
| System Log          |                            |         |          |      |       | -                                 |
| Kerne Log           |                            |         |          |      |       |                                   |
| Rebool Log          | C.20                       |         |          |      |       |                                   |
| Healtime Graphs     |                            |         |          |      |       |                                   |
| VPN                 | C.10                       |         |          |      |       |                                   |
| System              |                            |         |          |      |       |                                   |
| Services            |                            |         |          |      |       |                                   |
| Nelwork             | <u>.</u>                   |         |          |      |       | (4 minute window, 3 second interv |
| Logout              | 1 Minute Load: 0.12        |         | Average: | 0.12 | Peak: | 0.36                              |
|                     | 5 Minute Load: 0.20        |         | Average: | 0.20 | Peak: | 0.27                              |
|                     | 15 Minute Load: 0.30       |         | Average: | 0.30 | Peak: | 0.34                              |

# 3.4 System Configuration

# 3.4.1 Setup wizard

When you login to the router for the first time, you will need to configure the Setup Wizard page. This page consists of 4 sections:

- General
- Mobile
- LAN
- WiFi

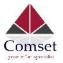

| Status         | Step 1 - General Step 2 - Mobile Step 3 - LAN Step 4 - WiFi                      |  |  |  |  |
|----------------|----------------------------------------------------------------------------------|--|--|--|--|
| System         |                                                                                  |  |  |  |  |
| Setup Wizard   | Step - General<br>First, let's change your router password from the default one. |  |  |  |  |
| System         | Pirst, let's change your router password nom the delaut one.                     |  |  |  |  |
| Password       | Password Settings                                                                |  |  |  |  |
| Software       |                                                                                  |  |  |  |  |
| Startup        | New password                                                                     |  |  |  |  |
| NTP            | Confirm new password                                                             |  |  |  |  |
| Backup/Restore |                                                                                  |  |  |  |  |
| Upgrade        |                                                                                  |  |  |  |  |
| Reset          | System Settings                                                                  |  |  |  |  |
| Reboot         |                                                                                  |  |  |  |  |
| Services       | Current system time Mon Nov 12 13:08:36 2018 🔯 Sync with browser                 |  |  |  |  |
| Network        | Timezone Australia/Melbourne T                                                   |  |  |  |  |
| Logout         |                                                                                  |  |  |  |  |
|                | Hostname CM770W-6G                                                               |  |  |  |  |
|                | Language English T                                                               |  |  |  |  |
|                |                                                                                  |  |  |  |  |
|                |                                                                                  |  |  |  |  |
|                |                                                                                  |  |  |  |  |
|                | Skip Wizard Save & Next                                                          |  |  |  |  |

# Fill in parameters as required, then click "Save & Next".

| Status         | Step 1 - General         Step 2 - Mobile         Step 3 - LAN         Step 4 - WiFi |  |  |  |
|----------------|-------------------------------------------------------------------------------------|--|--|--|
| System         | Mahila Canformation                                                                 |  |  |  |
| Setup Wizard   | Mobile Configuration                                                                |  |  |  |
| System         | SIM 1 SIM 2                                                                         |  |  |  |
| Password       |                                                                                     |  |  |  |
| Software       | Enable 🖉                                                                            |  |  |  |
| Startup        | Mobile connection DHCP mode *                                                       |  |  |  |
| NTP            |                                                                                     |  |  |  |
| Backup/Restore | PIN code                                                                            |  |  |  |
| Upgrade        | Dialing number *99#                                                                 |  |  |  |
| Reset          |                                                                                     |  |  |  |
| Reboot         | APN telstra.internet                                                                |  |  |  |
| Services       | Authentication method None 🔻                                                        |  |  |  |
| Network        |                                                                                     |  |  |  |
| Logout         | Dual APN support                                                                    |  |  |  |
|                | Network Type automatic *                                                            |  |  |  |
|                | MTU 1500                                                                            |  |  |  |
|                |                                                                                     |  |  |  |
|                | Skip Wizard Save & Next                                                             |  |  |  |

CM770W-6 User Manual

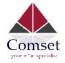

- **Enable:** Enable mobile network;
- **Mobile connection:** Select a suitable mode for the mobile connection. The default value is 'DHCP mode';
- **APN:** Fill in the related value. This can be obtained from your carrier or SIM Card Provider;
- **PIN code:** Most SIM cards don't have a PIN code, in which case you leave this field blank;
- **Dialing number:** Fill in the related value. The default value is \*99#. This can be obtained from your carrier or SIM Card Provider;
- **Authentication method:** There are three options to choose from (None, PAP, CHAP). Please confirm with your carrier the type of authentication. Default is *None*;
- **Username:** Fill in the related value. This can be obtained from your carrier or SIM Card Provider;

Note: If your SIM card has no user name, please input the default value, otherwise the router may not dialup. If the Authentication method is 'None', this option will not appear.

- **Password:** Fill in the related value. This can be obtained from your carrier or SIM Card Provider.
- **Network Type:** Different Cell Modems support different types. The default value is *Automatic*.
- **MTU:** Maximum Transmission Unit. It is the maximum size of packets transmitted on the network. The default value is 1500. Please configure it to optimise your own network.

#### Note: Do the same for SIM 2.

When finished, click "Save & Next"

| Status         | Step 1 - General Step 2 - Mobile Step 3 - LAN Step 4 - WiFi                                                                                                |  |
|----------------|----------------------------------------------------------------------------------------------------|--|
| System         |                                                                                                    |  |
| Setup Wizard   | Step - LAN                                                                                                    |  |
| System         | Here we will setup the basic settings of a typical LAN configuration. The wizard will cover 2 basic configurations: static IP address LAN and DHCP client. |  |
| Password       | General Configuration                                                                                                    |  |
| Software       | IP address 192.168.1.1                                                                                                    |  |
| Startup        |                                                                                                    |  |
| NTP            | Netmask 255.255.255.0                                                                                                    |  |
| Backup/Restore | Enable DHCP                                                                                                    |  |
| Upgrade        |                                                                                                    |  |
| Reset          | Start 100                                                                                                    |  |
| Reboot         | Limit 150                                                                                                    |  |
| Services       |                                                                                                    |  |
| Network        | Lease time 12h                                                                                                    |  |
| Logout         |                                                                                                    |  |
|                | Skip Wizard Save & Next                                                                                                    |  |

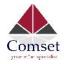

Fill in parameters as required. When finished, click "Save & Next"

| Status         | Step 1 - Ceneral Step 2 -               | Noble Step 3 - LAN           | Dtep 4 -     | WC1                                                                                                    |
|----------------|-----------------------------------------|------------------------------|--------------|----------------------------------------------------------------------------------------------------|
| Gystem         | 100000000000000000000000000000000000000 |                              |              |                                                                                                    |
| Selup Wizard   | Step - Wireless                         |                              |              | ing vie wileless and you change parameters. In e 3810, encryption, etc. your comection will be dropped and you will have to econnect with a new set of parameters.)                                                                                                    |
| System         | Now let's contrigure your writeress     | radio. (Note: Il you ale cui | enty connect | ng via vireiess and you change galameters, interson, endyption, etc. your connection will be diopped and you winnavelic, econnect with a new set of barameters, i<br>Ing via vireiess and you change galameters, interson, endyption, etc. your connection will be diopped and you winnavelic, econnect with a new set of barameters, i |
| Password       | WiFi Configuration                      |                              |              |                                                                                                    |
| Software       | Enable wireless                         | 2                            |              |                                                                                                    |
| Startup        | SSID                                    | Cell_AP_53Hz                 |              |                                                                                                    |
| NTP            |                                         | CBI_PF_DON2                  |              |                                                                                                    |
| Backup Hastore | Fransmit Howar                          | 20 cBm (100 mW)              | v            |                                                                                                    |
| Upgrade        |                                         |                              |              |                                                                                                    |
| Reset          | Dand                                    | 2.4GHz (802.11g+11)          | *            |                                                                                                    |
| Reboot         | HI made (802.11h)                       | disabled                     | ٣            |                                                                                                    |
| Gervices       |                                         |                              |              |                                                                                                    |
| Network        | Channel                                 | 30 (5.180 GHz)               | *            |                                                                                                    |
| Logout         | Encryption                              | WPAZ-PSK                     | 7            |                                                                                                    |
|                | Cipher                                  | auto                         | ٣            |                                                                                                    |
|                | Кеу                                     |                              | a            | ě.                                                                                                    |
|                | Country Code                            | biro/V 00                    | ٣            |                                                                                                    |
|                |                                         |                              |              |                                                                                                    |
|                |                                         |                              |              | Glip Wizard Trinish                                                                                                    |

Fill in parameters as required, then press "Finish". Note: pressing the button "Save & Next" will save the configuration of the current page and jump to the next page. All configurations will be applied when you click the button "Finish" on this last page (WiFi).

# 3.4.2 System

| Status         | System                                                                                     |
|----------------|--------------------------------------------------------------------------------------------|
| System         | Here you can configure the basic aspects of your device like its hostname or the timezone. |
| Setup Wizard   | System Properties                                                                          |
| System         |                                                                                            |
| Password       | General Settings Logging Language                                                          |
| Software       |                                                                                            |
| Startup        | Local Time Mon Nov 12 13:17:56 2018 Discussion Sync with browser                           |
| NTP            | Hostname CM770W-6G                                                                         |
| Backup/Restore |                                                                                            |
| Upgrade        | Timezone Australia/Melbourne v                                                             |
| Reset          |                                                                                            |
| Reboot         |                                                                                            |
| Services       | Save & Apply Save Reset                                                                    |
| Network        |                                                                                            |
| Logout         |                                                                                            |
| Conoral Sotti  |                                                                                            |

General Settings

Local Time

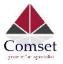

This page shows the system time. You can sync the time with the browser by clicking the button "Sync with browser".

#### > Hostname

It is the router's name. The default name is "CM770W\_6G"

#### > Time zone

Select a suitable time zone. The default value is "Australia/Melbourne"

#### Logging

| Status         | System                             |                                        |                         |
|----------------|------------------------------------|----------------------------------------|-------------------------|
| System         | Here you can configure the basic a | aspects of your device like its hostna | me or the timezone.     |
| Setup Wizard   | System Properties                  |                                        |                         |
| System         |                                    |                                        |                         |
| Password       | General Settings Logging           | Language                               |                         |
| Software       |                                    |                                        | 1                       |
| Startup        | System log buffer size             | 64                                     |                         |
| NTP            | External system log server         | 0.0.0.0                                | 1                       |
| Backup/Restore |                                    |                                        | -                       |
| Upgrade        | External system log server port    | 514                                    | _                       |
| Reset          | Log output level                   | Debug                                  |                         |
| Reboot         |                                    | (0.530.7<br>                           |                         |
| Services       | Cron Log Level                     | Normal                                 |                         |
| Network        |                                    |                                        |                         |
| Logout         |                                    |                                        |                         |
|                |                                    |                                        | Save & Apply Save Reset |

#### > System log buffer size

The unit is KB. The default value is 64 KB. If the actual log size exceeds the set value, then the first lines of data will be lost.

#### External system log server

Here you enter the IP address of the external log server. You can setup a Linux machine with syslogd run as a log server.

#### > External system log server port

This is the UDP port of the external log server.

#### Log output level

This is the Log level. The default is 'Debug' with highest level. Emergency is the lowest level.

#### Cron log level

It is the log level to process Crond.

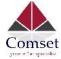

#### Language and Style

| 27       | (       |   |
|----------|---------|---|
| Language | English | Ŷ |

The default language is "English".

### 3.4.3 Password

| Status                 | Web Account SSH Account Guest Acc                              | ount                    |  |
|------------------------|----------------------------------------------------------------|-------------------------|--|
| System                 |                                                                |                         |  |
| Setup Wizard<br>System | Web Account<br>Changes the administrator username and password |                         |  |
| Password               | Current username                                               |                         |  |
| Software               |                                                                |                         |  |
| Startup                | New username                                                   |                         |  |
| NTP                    | Password                                                       |                         |  |
| Backup/Restore         | Password                                                       |                         |  |
| Upgrade                | Confirmation                                                   | ٩                       |  |
| Reset                  |                                                                |                         |  |
| Reboot                 |                                                                |                         |  |
| Services               |                                                                | Save & Apply Save Reset |  |
| Network                |                                                                | Save a Apply Save Reset |  |

Here you can change the administrator's password for accessing the device, as well as changing SSH username and password and Guest's username and password. Click the "eye button" to show the new password you entered.

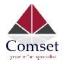

# 3.4.4 NTP

| Status         | NTP                   |                   |   |                         |
|----------------|-----------------------|-------------------|---|-------------------------|
| System         | NTP Configuration     |                   |   |                         |
| Setup Wizard   | Time Synchronization  |                   |   |                         |
| System         | 2400                  |                   |   |                         |
| Password       | Enable NTP client     |                   |   |                         |
| Software       | Provide NTP server    |                   |   |                         |
| Startup        |                       |                   |   |                         |
| NTP            | NTP server candidates | 0.au.pool.ntp.org | × |                         |
| Backup/Restore |                       | 1.au.pool.ntp.org | * |                         |
| Upgrade        |                       | 2.au.pool.ntp.org | × |                         |
| Reset          |                       | 3.au.pool.ntp.org |   |                         |
| Reboot         |                       |                   |   |                         |
| Services       |                       |                   |   |                         |
| Network        |                       |                   |   | Save & Apply Save Reset |

NTP is Network Timing Protocol.

#### > Enable NTP client

The default value is checked. The router acts as a NTP client.

#### > Provide NTP server

The default value is unchecked. The router acts as a NTP server.

#### > NTP server candidates

It is the NTP server list. Multiple NTP servers are accepted. You can click the button 🛎 to

delete an entry, or click the button 📋 to add a new entry.

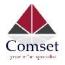

# 3.4.5 Backup/Restore

| Status                                                    | Configuration files operations                                                                            |  |  |  |
|-----------------------------------------------------------|----------------------------------------------------------------------------------------------------|--|--|--|
| System                                                    |                                                                                                    |  |  |  |
| Setup Wizard<br>System<br>Password<br>Software<br>Startup | Backup Download a tar archive of the current configuration files. Download backup configuration archive : |  |  |  |
| NTP                                                       |                                                                                                    |  |  |  |
| Backup/Restore                                            | Restore backup configuration archive : Choose File No file chosen                                         |  |  |  |
| Upgrade<br>Reset<br>Reboot                                |                                                                                                    |  |  |  |
| Services                                                  |                                                                                                    |  |  |  |
| Network                                                   |                                                                                                    |  |  |  |
| Logout                                                    |                                                                                                    |  |  |  |

- > To backup the configuration files, click the button "Download". Then an archive file will be generated and downloaded to your PC automatically.
- To restore the configuration files, click the button "Choose File" and select an archived configuration file. Click the button "Upload". The system will upload the file and then restart the router.

# 3.4.6 Upgrade

| Comset         | CM770 Dual Modern Gigabit Router                                                                                                    |
|----------------|----------------------------------------------------------------------------------------------------|
| Status         | System upgrade                                                                                                    |
| System         | Upload a sysuograde-compatible mage here to replace the running firmware. Check "Keep settings" to relain the current configuration (requires an compatible firmware image). |
| Setup Wizard   | Keep settings:                                                                                                    |
| System         | Safe upcrade:                                                                                                    |
| Password       | Safe upgrade: 🕑                                                                                                    |
| Software       | Imace: Choose Fie No file chosen                                                                                                    |
| Startup        |                                                                                                    |
| NTP            |                                                                                                    |
| Backup/Restore |                                                                                                    |
| Upgrade        |                                                                                                    |

Upload a system compatible firmware to replace the current firmware. The default value for "Keep

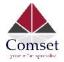

settings" is checked, which means the existing configuration will be kept after the system upgrade, otherwise the router will be reset to factory settings. We recommend to un-check "Keep settings" to prevent conflicting parameters after the firmware upgrade.

Click the button "Choose File" and select a compatible firmware, then click the button "Upload image". The router will run a basic check of the file. If it is an incompatible file, an error message will appear like this one below:

| System upgrade                                  |                                         |                                                                                          |
|-------------------------------------------------|-----------------------------------------|------------------------------------------------------------------------------------------|
| Upload a sysupgrade-compatible firmware image). | e image here to replace the running fir | mware. Check "Keep settings" to retain the current configuration (requires an compatible |
| Keep settings:                                  | $\checkmark$                            |                                                                                          |
| Image:                                          | Choose File no file selected            | Deload image                                                                             |
| The uploaded image file does n                  | ot contain a supported format. Make s   | sure that you choose the generic image format for your Router.                           |

If the firmware file is ok, a verification message will appear. Click the button "Proceed", and the system will restart after a few minutes.

# **Upgrade Firmware - Verify**

The flash image was uploaded. Below is the checksum and file size listed, compare them with the original file to ensure data integrity. Click "Proceed" below to start the upgrade procedure.

- Checksum: d49e4e53a837a6eca830ff8cad9c0c41
- Size: 10.25 MB (15.00 MB available)
- Configuration files will be kept.

| Cancel | Proceed |
|--------|---------|
|--------|---------|

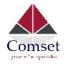

# 3.4.7 Reset

| Comset         | CM770 Dual Modem Gigabit Router              |
|----------------|----------------------------------------------|
| Status         | System                                       |
| System         | Reset                                        |
| Setup Wizard   | Resets all configurations to factory default |
| System         | (2) Reset                                    |
| Password       |                                              |
| Software       |                                              |
| Startup        |                                              |
| NTP            |                                              |
| Backup/Restore |                                              |
| Upgrade        |                                              |
| Reset          |                                              |
| Reboot         |                                              |

This button resets all configurations to factory default. After clicking the button "Reset", a message will appear prompting you to confirm. By clicking "OK", the router will reset to factory default and the system will restart.

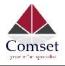

# 3.4.8 Reboot

| Comset                                                           | CM770 Dual Modem Gigabit Router                                |
|------------------------------------------------------------------|----------------------------------------------------------------|
| Status                                                           | Reboot Settings                                                |
| System<br>Setup Wizard<br>System<br>Password                     | Reboot At Time Settings<br>Reboot at time Time(H:M:S) 16 15 00 |
| Software<br>Startup<br>NTP<br>Backup/Restore<br>Upgrade<br>Reset | Reboot Timer Settings<br>Reboot when timeout Timer(min) 1440   |
| Reboot<br>Services<br>Network                                    | Reboot Reboot the operating system immediately                 |
| Logout                                                           | Save & Apply Save Reset                                        |

Click the button "Reboot" and the system will restart.

## 3.5 Services configuration

#### 3.5.1 ICMP check

For a stable operation, we suggest you enable ICMP check. With this feature, the router will periodically ping a hostname and automatically restart when a problem is detected.

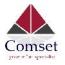

| Comset               | CN                    | 1770 Dual Mod  |   | igabit Router              |
|----------------------|-----------------------|----------------|---|----------------------------|
| Status               | ICMP Check            |                |   |                            |
| System               | Enable                | 2              |   |                            |
| Services             |                       |                |   | l                          |
| ICMP Check           | Host1 to ping         | www.google.com |   | ipv4 or hostname           |
| VRRP                 | Host2 to ping         | 8.8.8.8        |   |                            |
| Failover             |                       |                |   |                            |
| DTU                  | Ping timeout          | 4              |   | seconds (range [1 - 10])   |
| SNMP                 | Max retries           | 10             |   | (range [3 - 1000])         |
| GPS                  |                       |                |   |                            |
| SMS                  | Interval between ping | 2              |   | minutes (range [1 - 1440]) |
| VPN                  | Action when failed    | Restart module | Ŧ |                            |
| DDNS                 |                       |                |   |                            |
| Connect Radio Module |                       |                |   |                            |
| NMS                  |                       |                |   | Save & Apply Save Reset    |
| Network              |                       |                |   | لتشني النبغي كشياطني       |
| Logout               |                       |                |   |                            |

- **Enable**: Enable ICMP check feature
- Host1 to ping / Host2 to ping: The domain name or IP address for checking the network connection.
- Ping timeout: After a ping packet is sent, if the response packet is not received before the timeout, then this ping has failed.
- > **Max retries**: When the number of failed pings reaches the "Max retries", this will trigger the action configured in item "Action when failed".
- > Interval between pings: The time between two pings in minutes.
- Action when failed: the options are "Restart module" and "Restart router". "Restart module" will restart the radio module. "Restart router" will restart the whole system including the radio module.

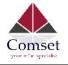

## 3.5.2 VRRP

| Status               | VRRP Configurati                         | on            |   |              |              |
|----------------------|------------------------------------------|---------------|---|--------------|--------------|
| System               | VRRP LAN Configurat                      | tion Settings |   |              |              |
| Services             | Enable                                   |               |   |              |              |
| ICMP Check           | Lilavie                                  |               |   |              |              |
| VRRP                 | Virtual ID                               | 1             |   |              |              |
| Failover             | Virtual IP address                       | 192.168.1.253 |   |              |              |
| DTU                  |                                          |               |   |              |              |
| SNMP                 | Priority                                 | 100           |   |              |              |
| GPS                  | Advertisement interval                   | 1             |   |              |              |
| SMS                  | Auvenisement interval                    | 1             | S |              |              |
| VPN                  | Password                                 |               | Ð |              |              |
| DDNS                 |                                          | (Lawrence)    |   |              |              |
| Connect Radio Module | Track interface                          | None          | ¥ |              |              |
| NMS                  | Track IP/Host                            |               |   |              |              |
| Network              | an an an an an an an an an an an an an a |               |   |              |              |
| Logout               | Track Interval                           | 10            | S |              |              |
|                      | Track Weight                             | 10            |   |              |              |
|                      | Status                                   |               |   |              |              |
|                      |                                          |               |   |              |              |
|                      |                                          |               |   | Save & Apply | y Save Reset |

- Enable: Enable VRRP (Virtual Router Redundancy Protocol) for LAN.
- IP address: Virtual IP address for LAN's VRRP cluster. IP address entry can be deleted by

clicking the button 💌, or added by clicking the button ៉.

- Virtual ID: Routers with the same IDs will be grouped in the same VRRP cluster. The legal number is from 1 to 255.
- **Priority**: The router with the highest priority in the same VRRP cluster will act as a master. The legal number is from 1 to 255.

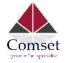

# 3.5.3 Failover (link backup)

| Status                                         | Failover               | Advanced                       |           |          |
|------------------------------------------------|------------------------|--------------------------------|-----------|----------|
| System                                         | To law                 | 0                              |           |          |
| Services                                       | Failover Configuration |                                |           |          |
| ICMP Check                                     | Failover               | Settings                       |           |          |
| VRRP                                           |                        | Enable                         |           |          |
| Failover                                       | Ba                     | ck To High priority            |           |          |
| DTU                                            | ba                     | ck to high phoney              |           |          |
| SNMP                                           |                        | Current interface              | primary   |          |
| GPS                                            |                        |                                |           |          |
| SMS                                            | Primary (              | Configuration                  |           |          |
|                                                | i minary s             | Joiningaradon                  |           |          |
| VPN                                            |                        | Primany                        | 1         |          |
| VPN<br>DDNS                                    |                        | Primary                        | Wired_wan | ٧        |
|                                                |                        | Primary<br>Host1 to ping       | 1         | •        |
| DDNS                                           |                        | Host1 to ping                  | 1         | <b>v</b> |
| DDNS<br>Connect Radio Module                   |                        |                                | 1         | ¥        |
| DDNS<br>Connect Radio Module<br>NMS            |                        | Host1 to ping                  | 1         | •        |
| DDNS<br>Connect Radio Module<br>NMS<br>Network |                        | Host1 to ping<br>Host2 to ping | Wired_wan |          |

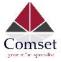

#### CM770W-6 User Manual

| Secondary Configura   | tion        |
|-----------------------|-------------|
| Secondary             | Wired_wan • |
| Host1 to ping         |             |
| Host2 to ping         |             |
| Ping timeout          | 1           |
| Max Retries           | 10          |
| Interval between ping | 30          |
| Third Configuration   |             |
| Third                 | None        |
| Host1 to ping         |             |
| Host2 to ping         |             |
| Ping timeout          | 1           |
| Max Retries           | 10          |
| Interval between ping | 30          |
|                       |             |

> Enable: Enable failover feature

**Back to high priority**: If "back to high priority" is checked, the router will go back to the selected "high priority" WAN interface when available. The priorities can be set to primary, secondary and third priority. There are four options to choose from: Wired-WAN, Wifi\_client, Cell\_mobile, and None.

- Host1 to ping / Host2 to ping: The domain name or IP address for checking the network connection.
- Ping timeout: After a ping packet is sent, if the response packet is not received before the timeout, then this ping has failed.
- Max retries: When the number of failed pings reaches the "Max retries", this will confirm that the WAN interface is unavailable.

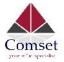

> Interval between pings: The time between two pings in seconds.

## 3.5.4 DTU

#### Notes:

1) This feature is for the CM770W-6 with DTU option only.

2) This feature conflicts with the "Connect Radio module" and "GPS send to serial" features. Please disable "DTU" when using either of the above two functions.

| Status               | DTU DTU2 DTU Lo                                                                               | g                           |           |                               |  |
|----------------------|-----------------------------------------------------------------------------------------------|-----------------------------|-----------|-------------------------------|--|
| System               | DTH Confirmed                                                                                 |                             |           |                               |  |
| Services             | DTU Configuration Notes: DTU feature and "GPS Send to Serial" cannot be used at the same time |                             |           |                               |  |
| ICMP Check           |                                                                                               | and to Senar Cannot be used | at the sa |                               |  |
| VRRP                 | Enable                                                                                        |                             |           |                               |  |
| Failover             | Send DTU ID                                                                                   |                             |           |                               |  |
| DTU                  | DTU ID                                                                                        | 060410156A000B37            |           |                               |  |
| SNMP                 | DIOID                                                                                         | 000410150A000B37            |           |                               |  |
| GPS                  | Send DTU ID on initial                                                                        |                             |           |                               |  |
| SMS                  | connection                                                                                    |                             |           |                               |  |
| VPN                  | Forward delay                                                                                 | 200                         |           | milliseconds (range[1,10000]) |  |
| DDNS                 | Dahua                                                                                         |                             | •         |                               |  |
| Connect Radio Module | Debug                                                                                         | Error                       |           |                               |  |
| NMS                  |                                                                                               |                             |           |                               |  |
| Network              | Serial Setting                                                                                |                             |           |                               |  |
| Logout               | Serial baudrate                                                                               | 115200 bps                  | ٣         |                               |  |
|                      | Serial parity                                                                                 | None                        | ٣         |                               |  |
|                      | Serial databits                                                                               | 8 bits                      | ٣         |                               |  |
|                      | Serial stopbits                                                                               | 1 bits                      | Ŧ         |                               |  |

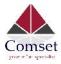

| Network Setting    |               |   |                         |
|--------------------|---------------|---|-------------------------|
| Protocol           | TCP           | ¥ |                         |
| Service mode       | Client        | ٣ |                         |
| Enable Heartbeat   |               |   |                         |
| Heartbeat Interval | 5             |   |                         |
| Heartbeat Content  |               |   |                         |
|                    | 8             |   | Delete                  |
| Center IP/Domain   | 192.168.1.171 |   |                         |
| Center Port        | 5000          |   |                         |
| New center name:   | Add 👔         |   |                         |
|                    |               |   | Save & Apply Save Reset |

- **Enable**: Enable DTU feature.
- Send DTU ID: Send DTU ID at the front of the packet.
- > **DTU ID**: The default DTU ID is the SN of the router. You can change it if required.
- Forward delay: This unit is in milliseconds. It is the time delay when sending data between the serial port and the network.
- Serial baudrate: Supports 300/1200/2400/4800/9600/19200/38400/57600/115200bps
- Serial parity: Can be none, odd or even
- Serial databits: Can be 7 bits or 8 bits
- Serial stopbit: Can be 1 bit or 2 bits
- > **Protocol:** Both TCP and UDP are supported
- Service mode: Client and Server are supported.
- > Enable heartbeat: The heartbeat is used to maintain the "keep alive" connection.
- > Heartbeat interval: The time between two heartbeat packets.
- > Heartbeat content: The content of heartbeat packets.
- DTU center Configuration: The DTU centre is the DTU server. Simply input the centre name and click the button "Add".
- > If the centre is not needed, you can delete it by clicking the button "Delete", or set it to

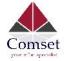

#### 'Disabled'.

#### Notes:

The maximum number of DTU centers is 32.

#### Repeat the same process for DTU 2.

## 3.5.5 SNMP

| Status     | SNMP Configurati | on               |
|------------|------------------|------------------|
| System     | General Settings |                  |
| Services   |                  |                  |
| ICMP Check | Enable SNMP      |                  |
| VRRP       | Remote Access    |                  |
| Failover   | Contact          | bofh@example.com |
| DTU        |                  |                  |
| SNMP       | Location         | office           |
| GPS        | Name             | CM770W-6G        |
| SMS        |                  |                  |
| VPN        | Port             | 161              |
| DDNS       |                  |                  |

- Enable SNMP: Enable the SNMP feature
- **Remote Access**: Allow SNMP remote access. If it is unchecked, only the LAN subnet can access SNMP.
- **Contact**: Set the contact information here.
- Location: Set the router's physical address.
- Name: Set the router's name in SNMP.
- **Port**: SNMP service port, the default value is 161.

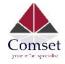

#### SNMP v1 and v2c Settings

| Get Community | public    |
|---------------|-----------|
| Get Host/Lan  | 0.0.0.0/0 |
| Set Community | private   |
| Set Host/Lan  | 0.0.0/0   |

- **Get Community**: The username for SNMP get. The default value is 'public'. SNMP get is read-only.
- Get Host/Lan: The network range to get the router via SNMP, default is '0.0.0.0./0'
- Set Community: The username for SNMP set. The default value is 'private'. SNMP set is read-write.
- Set Host/Lan: The network range to set the router via SNMP, default is '0.0.0.0./0'

| User                    | admin_user |   |
|-------------------------|------------|---|
| Security Mode           | Private    | ٣ |
| Authentication          | MD5        | ٣ |
| Encryption              | DES        | Ŧ |
| Authentication Password |            |   |
| Encryption Password     |            |   |

- User: SNMPv3 username
- **Security Mode**: Three options: None, Private and Authorised. If it is set to 'None', there is no password required. If it is set to 'Authorised', only Authentication method and password are required.
- Authentication: Authentication method with two options: MD5 and SHA.
- Encryption: Encryption method DES and AES supported.
- Authentication password: SNMPv3 authentication password is at least 8 characters long.

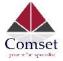

• Encryption password: SNMPv3 encryption password is at least 8 characters long.

After all items are setup, click the button "Save & Apply" to enable SNMP functionality.

# 3.5.6 GPS (optional CM770W-6G model)

| Status               | GPS Configuratio               | n                                        |                       |              |            |
|----------------------|--------------------------------|------------------------------------------|-----------------------|--------------|------------|
| System               | Notes: DTU feature and "GPS Se | end to Serial" cannot be used at the sam | me <mark>ti</mark> me |              |            |
| Services             | Enable                         |                                          |                       |              |            |
| ICMP Check           | Prefix SN No.                  |                                          |                       |              |            |
| VRRP                 |                                |                                          |                       |              |            |
| Failover             | Only GPRMC                     |                                          |                       |              |            |
| DTU                  | Send interval                  | 10                                       |                       |              |            |
| SNMP                 |                                |                                          |                       |              |            |
| GPS                  | GPS send to                    | TCP                                      |                       |              |            |
| SMS                  | Server IP/Domain               | 192.168.1.100                            |                       |              |            |
| VPN                  |                                |                                          |                       |              |            |
| DDNS                 | Server port                    | 6000                                     |                       |              |            |
| Connect Radio Module |                                |                                          |                       |              |            |
| NMS                  |                                |                                          |                       |              |            |
| Network              |                                |                                          |                       | Save & Apply | Save Reset |
| Logout               |                                |                                          |                       |              |            |

- Enable: Check this button to enable GPS.
- **Only GPRMC:** If checked, it will only send GPRMC data info (Longitude Latitude altitude)
- **Prefix SN No.:** If checked, it will add the router's SN to the data packet.
- **Send interval:** Set the frequency of GPS data packets being sent.
- **GPS Send to**: Choose between "Serial" and "TCP/IP". The router will only receive the GPS signal and will not process it. It will send this GPS signal to your GPS processor devices or servers. If the GPS processor device is connected to the CM770W-6 Router via a Serial Port, please choose "Serial".

If the GPS processor device is a remote server, please choose "Serial".

#### **GPS to TCP/UDP Settings**

- Server IP: Fill in the correct destination server IP or domain name.
- Server port: Fill in the correct destination server port.

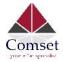

## **GPS** Configuration

Notes: DTU feature and "GPS Send to Serial" cannot be used at the same time

| Enable              |            |   |
|---------------------|------------|---|
| Prefix SN No.       |            |   |
| Only GPRMC          |            |   |
| Send interval       | 10         |   |
| GPS send to         | Serial     | Ŧ |
| Serial baudrate     | 115200 bps | Ŧ |
| Serial parity       | None       |   |
| Serial databits     | 8 bits     | ٣ |
| Serial stopbits     | 1 bits     | Ŧ |
| Serial flow control | None       | ٧ |

- Serial baudrate: 9600/19200/38400/57600/115200bps
- Serial parity: none/odd/even
- Serial databits: 7/8
- Serial stopbits: 1/2
- Serial flow control: none/hardware/software

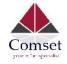

## 3.5.7 SMS

| SMS Comma                  | Ind        |              |
|----------------------------|------------|--------------|
| SMS Command                |            |              |
| Enable                     |            |              |
| SMS ACK                    |            |              |
| Fix error for some network |            |              |
| Reboot Router Command      | reboot     |              |
| Get Cell Status Command    | cellstatus |              |
| Set Cell link-up Command   | cellup     |              |
| Set Cell link-down Command | celldown   |              |
| DIO_0 Set Command          | dio01      | Set DIO0     |
| DIO_0 Reset Command        | dio00      | 🔲 Reset DIO0 |
| DIO_1 Set Command          | dio11      | Set DIO1     |
| DIO_1 Reset Command        | dio10      | Reset DIO1   |
| DIO Status Command         | diostatus  |              |
| Wifi On Command            | wifion.    |              |
| Wifi Off Command           | wifioff    |              |

- Enable: Check it to enable the SMS command feature.
- **SMS ACK**: If checked, the router will send the command feedback to the sender's mobile phone number.
- **Reboot Router Command**: Input the command for "reboot" operation, default is "reboot".
- Get Cell Status Command: Input the command for "router cell status" operation, default is "cellstatus".

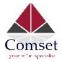

- Set cell link-up Command: Input the command for "router cell link up" operation, default is "cellup". If the router gets this command, the Router Cell will go online.
- Set cell link-down Command: Input the command for "router cell link down" operation, default is "celldown". If the router gets this command, the Router Cell will go offline.
- **DIO\_0 Set Command**: Input the command for I/O port 0. For SMS feature, please keep the default parameters.
- **DIO\_0 Reset Command**: Input the command for I/O port 0. For SMS feature, please keep the default parameters.
- **DIO\_1 Set Command**: Input the command for I/O port 1. For SMS feature, please keep the default parameters.
- **DIO\_1 Reset Command**: Input the command for I/O port 1. For SMS feature, please keep the default parameters.
- **DIO Status Command**: Input the command for I/O port status. For SMS feature, please keep the default parameters.
- Wifi on Command: input the command for turning on WiFi. For SMS feature, please keep the default parameters.
- Wifi off Command: input the command for turning off WiFi. For SMS feature, please keep the default parameters.

#### SMS alarm

## **SMS Alarm**

SMS Alarm

## **RSSI Alarm Settings**

| Signal Alarm                |      |
|-----------------------------|------|
| Enable Signal Quality Alarm |      |
| Singal Quality Threshold    | 1    |
| Failed Times Threshold      | 5    |
| Success Times Threshold     | 2 \$ |

- SMS Alarm: Enable the SMS alarm feature.
- Enable Signal Quality Alarm: Enable Signal Quality Alarm feature.
- Signal Quality Threshold: Set the signal quality threshold.
- Failed Times Threshold: If the failed counter exceeds this threshold, a signal alarm

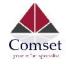

will be generated.

• Success Times Threshold: If a signal alarm is generated, and the success counter is greater or equal to the Success Times Threshold, this will clear the signal alarm.

#### > Phone Number

| Phone Number        |          |              |            |
|---------------------|----------|--------------|------------|
| Phone Number Config | guration |              |            |
| NUM1                |          | Delete       |            |
| SMS Command         | 0        |              |            |
| SMS Alarm           |          |              |            |
| Phone Number        | 0        |              |            |
|                     | Add 1    |              |            |
|                     |          | Save & Apply | Save Reset |

- Add Phone number: Input a name and click the button "Add" to add a new Phone number.
- Delete Phone number: Click the button "Delete".
- SMS command: Enable the SMS command feature on this phone number.
- **SMS alarm**: This phone number can receive SMS alarms.

#### > SMS

| Send SMS              |  |        |       |
|-----------------------|--|--------|-------|
| Receiver Phone Number |  |        |       |
| Message               |  |        |       |
|                       |  |        |       |
|                       |  | Submit | Reset |
|                       |  |        |       |

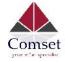

- **Receiver Phone Number**: The phone number that receives SMS messages.
- **Message**: Message content.
- Submit: Click the button "Submit" to send the message immediately.

## 3.5.8 VPN

## 3.5.8.1 IPSEC

| Status               | IPSec PPTP L2TP                  | OpenVPN GRE Tu                           | nnel |
|----------------------|----------------------------------|------------------------------------------|------|
| System               |                                  |                                          |      |
| Services             | IPSec Instance: Ip               | 1. 1. 1. 1. 1. 1. 1. 1. 1. 1. 1. 1. 1. 1 |      |
| ICMP Check           | Switch to advanced configuration | »                                        |      |
| VRRP                 | Enable                           |                                          |      |
| Failover             | Exchange mode                    | IKEv1-Main                               | Ŧ    |
| DTU                  |                                  |                                          |      |
| SNMP                 | Operation Level                  | Main                                     | *    |
| GPS                  | Authentication method            | PSK Server                               | *    |
| SMS                  |                                  |                                          |      |
| VPN                  | Remote VPN endpoint              | Please choose                            | •    |
| DDNS                 | Local endpoint                   | Please choose                            |      |
| Connect Radio Module |                                  |                                          |      |
| NMS                  | Local IKE identifier             |                                          |      |
| Network              | Remote IKE identifier            |                                          |      |
| Logout               | Remote IKE Identifier            |                                          |      |
|                      | Preshared Keys                   |                                          | ٩    |

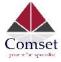

CM770W-6 User Manual

|          | Enable •        | Perfect Forward Secrecy |
|----------|-----------------|-------------------------|
|          | None •          | DPD action              |
| seconds  | 30              | DPD delay               |
| seconds  | 150             | DPD timeout             |
|          | Enable •        | NAT Traversal           |
|          |                 | Local LAN bypass        |
| <u>*</u> | 192.168.1.0/24  | Local subnet            |
| <u>*</u> | 192.168.10.0/24 | Remote subnet           |

- Enable: Enable IPSEC feature
- Exchange mode: IKEv1-Main, IKEv1-Aggressive and IKEv2-Main modes are supported.
- Authentication method: Client and Server. Client is the machine which starts the IPSEC connection.
- **Remote VPN endpoint**: Domain name or IP address of the remote endpoint. This needs to be accessed over the internet.
- Preshared Keys: This is known as PSK. The length is 16 to 32.
- Local subnet: The local subnet which connects to the IPSEC VPN.
- **Remote subnet**: The remote subnet which connects to the IPSEC VPN.

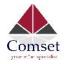

## Phase 1 Proposal

| Enable               |            |         |
|----------------------|------------|---------|
| Encryption algorithm | 3DES       | Ŧ       |
| Hash algorithm       | HMAC_SHA1  | ¥       |
| DH group             | MODP1024/2 | v       |
| Life time            | 10800      | seconds |

## Phase 2 Proposal

| Enable               |            |         |
|----------------------|------------|---------|
| Encryption algorithm | AES 128    | *       |
| PFS group            | MODP1024/2 | •       |
| Authentication       | HMAC_SHA1  | •       |
| Life time            | 3600       | seconds |

#### Note:

All configurations in Phase 1 Proposal and Phase 2 Proposal must match with the remote endpoint to establish an IPSEC connection.

## 3.5.8.2 PPTP

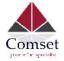

| Point-to-Point Tu                 | neling Protocol              |                  |             |                 |
|-----------------------------------|------------------------------|------------------|-------------|-----------------|
| PPTP Configuration                |                              |                  |             |                 |
| Below is a list of configured PPT | P instances and their state. |                  |             |                 |
| Name                              | Туре                         | Enable           |             |                 |
|                                   | Server                       | No               |             | 🛃 Edit 📓 Delete |
| New instance name:                | Role                         | Client           | • 🔝 Add New |                 |
|                                   |                              | Client<br>Server | -           |                 |

This page shows a list of configured PPTP instances and their state. Click the button "Edit" to make changes to an instance, or click the button "Delete" to delete it.

#### > PPTP Client configuration

## **PPTP Client Instance: Aaaa**

#### Main Settings

| Enable                             |      |   |
|------------------------------------|------|---|
| Server                             |      |   |
| Username                           |      |   |
| Password                           |      | ٩ |
| MTU                                | 1500 |   |
| Keep Alive                         |      |   |
| Use default gateway                |      |   |
| Use DNS servers advertised by peer |      |   |

- Enable: Enable this instance.
- Server: Domain name or IP address of PPTP server.
- **Username**: Server authentication username.
- **Password**: Server authentication password.
- MTU: Maximum Transmission Unit.

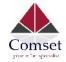

- **Keep Alive**: Number of unanswered echo requests before considering the peer dead. The interval between echo requests is 5 seconds.
- Use default gateway: If unchecked, no default route is configured.
- Use DNS servers advertised by peer: If unchecked, the advertised DNS server addresses are ignored.

#### > PPTP Server Configuration

| PPTP Server Insta | ance:        |          |                  |
|-------------------|--------------|----------|------------------|
| Main Settings     |              |          |                  |
| Enable            |              |          |                  |
| Local IP          | 192.168.0.1  |          |                  |
| Remote IP         | 192.168.0.20 |          |                  |
| Remote IP end     | 192.168.0.30 |          |                  |
| ARP Proxy         |              |          |                  |
| Debug             |              |          |                  |
| Username          |              | Password | _                |
| youruser          |              |          | Ð                |
| Add               |              |          |                  |
|                   |              | Save 8   | Apply Save Reset |

- Local IP: Indicates the server's IP address.
- **Remote IP**: The remote IP address lease start.
- Remote IP end: The remote IP address lease end.
- **ARP Proxy**: If the remote IP has the same subnet as the LAN, check it for connecting with each other.
- **Debug**: For PPTP server debug, the log can be monitored in the system log.
- Username: Server authentication username

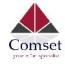

• **Password**: Server authentication password.

## 3.5.8.3 L2TP

This page shows a list of configured L2TP instances and their state. Click the button "Edit" to make changes to an instance, or click the button "Delete" to delete it.

# Layer 2 Tuneling Pprotocol L2TP Configuration Name Type Enable L2tpd\_server Server No New instance name: Role: Client Role: Client Server

#### > L2TP Client configuration

#### L2TP Client Instance: Bbbbb

#### Main Settings

| Enable           |      |   |
|------------------|------|---|
| Server           |      |   |
| Username         |      |   |
| Password         |      | ٩ |
| MTU              | 1500 |   |
| Keep Alive       |      |   |
| Checkup Interval |      |   |

- **Enable**: Enable this L2TP instance.
- Server: Domain name or IP address of L2TP server.

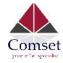

user

- Username: Server authentication username.
- **Password**: Server authentication password.
- MTU: Maximum Transmission Unit.
- **Keep Alive**: Number of unanswered echo requests before considering the peer dead. The interval between echo requests is 5 seconds.
- Checkup Interval: Number of seconds to pass before checking if the interface is not up since the last setup attempt and retry the connection otherwise. Set it to a value sufficient for a successful L2TP connection for you. It's mainly for the case that netifd sent the connect request yet xl2tpd failed to complete it without the notice of netifd.

#### > L2TP Server configuration

## L2TP Server Instance: L2tpd\_server

| Username              |               | Password |
|-----------------------|---------------|----------|
| Remote LAN netmask    | 255.255.255.0 |          |
| Remote LAN IP         |               |          |
| Remote IP range end   | 192.168.0.30  |          |
| Remote IP range begin | 192.168.0.20  |          |
| Local IP              | 192.168.0.1   |          |
| Enable                |               |          |
| lain Settings         |               |          |

- Local IP: Indicates the server's IP address.
- Remote IP range begin: The remote IP address lease start.
- Remote IP range end: The remote IP address lease end.
- Remote LAN IP: L2TP client IP.
- Remote LAN netmask: The mask of L2TP client IP, the default value is 255.255.255.0

....

0

- **Username**: Server authentication username.
- **Password**: Server authentication password.

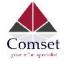

## 3.5.8.4 OpenVPN

This page is a list of configured OpenVPN instances and their state. Click the button "Edit" to make changes to an instance, or click the button "Delete" to delete it. Click the button "Start" or "Stop" to start or stop a specific instance.

| penVPN instance<br>lease goto overview page |          | N instance mai   | nually after Save&A | pply    |      |          |        |          |
|---------------------------------------------|----------|------------------|---------------------|---------|------|----------|--------|----------|
|                                             | enabled  | Started          | Start/Stop          | Tun/Tap | Port | Protocol |        |          |
| custom_config                               | No       | no               | 🍘 start             | tun     | 1194 | udp      | 🛃 Edit | 🔊 Delete |
| sample_server                               | No       | no               | 💋 start             | tun     | 1194 | udp      | 🗾 Edit | 🔊 Delete |
| sample_client                               | No       | no               | 🕼 start             | tun     | 1194 | udp      | 🔀 Edit | Delete   |
|                                             | Client o | onfiguration for | an etherr 🔹 🛅 /     | Add     |      |          |        |          |

Note: For OpenVPN configuration help, hover the cursor over the item to get more information. If the item you need is not shown on the main page, please check the "Additional Field" dropdown list at the bottom of the page.

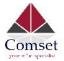

#### Overview » Instance "sample\_server"

« Switch to basic configuration

Configuration category: Service | Networking | VPN | Cryptography

#### Service

| enabled                                                                                                    |                       |
|----------------------------------------------------------------------------------------------------|-----------------------|
| verb                                                                                                    | 3                     |
| mlock                                                                                                    |                       |
| disable_occ                                                                                                    |                       |
| Additional Field<br>cd<br>chroot<br>log_append<br>nice<br>echo<br>remap_usr1<br>status_version<br>mute<br>up<br>up_delay<br>down<br>route_up<br>setenv<br>tis_verify<br>client_connect<br>learn_address<br>auth_user_pass_verify | mp/openvpn-status.log |
| Additional Field                                                                                                    | Y Add                 |

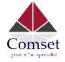

#### 3.5.8.5 GRE tunnel

# **GRE Tunnel**

## **GRE Tunnel Configuration**

| Enable            |      |
|-------------------|------|
| TTL               | 255  |
| MTU               | 1500 |
| Peer IP Address   |      |
| Remote Network IP |      |
| Remote Netmask    |      |
| Local Tunnel IP   |      |
| Local Tunnel Mask |      |
| Local Gateway     |      |

- Enable: Enable GRE tunnel feature.
- TTL: Time-to-live.
- MTU: Maximum Transmission Unit.
- Peer IP address: Remote WAN IP address.
- **Remote Network IP**: Remote LAN subnet address.
- Remote Netmask: Remote LAN subnet mask.
- Local Tunnel IP: Virtual IP address. This cannot be in the same subnet as the LAN network.
- Local Tunnel Mask: Virtual IP mask.
- Local Gateway: Local gateway

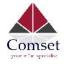

# 3.5.9 DDNS

DDNS allows a router to be reached via a fixed domain name while having a dynamically changing IP address.

| Status               | Dynamic DNS                |                                                                                          |                          |                            |                            |                 |
|----------------------|----------------------------|------------------------------------------------------------------------------------------|--------------------------|----------------------------|----------------------------|-----------------|
| System               | Dynamic DNS allows that yo | ur router can be reached with a fixed host                                               | name while having a dyna | amically changing IP add   | 853.                       |                 |
| Services             | Overview                   |                                                                                          |                          |                            |                            |                 |
| ICMP Check<br>VRRP   |                            | DDNS configurations and their current stat<br>for IPv4 and IPv6 you need to define two s |                          | e 'myddins_ipv4' and 'myd  | ldns_ipv6'                 |                 |
| Failover             | Configuration              | Hostname/Domain<br>Registered II <sup>1</sup>                                            | Enabled                  | Last Update<br>Next Update | Process ID<br>Start / Stop |                 |
| SNMP<br>DIU          | example_ipv4               | yourhost.example.com<br>No aara                                                          | Œ                        | Never<br>Disablod          |                            | 🗾 Edit 💌 Delete |
| CPS<br>SMS           | myddns_ipv6                | yourhost.cxample.com<br>No date                                                          | E                        | Never<br>Disabled          |                            | 📓 Edit 💌 Delete |
| VPN                  |                            |                                                                                          |                          |                            |                            |                 |
| DONS                 |                            | 🛅 Acid                                                                                   |                          |                            |                            |                 |
| Connect Hadio Module |                            |                                                                                          |                          |                            |                            |                 |
| Network              |                            |                                                                                          | E                        | ave & Apply Save           | Reset                      |                 |
| Logout               |                            |                                                                                          |                          |                            |                            |                 |

#### Details for: example\_ipv4

| Basic Settings   | Advance                    | d Settings                                   | Timer Settings   | Log File Viewer |              |            |
|------------------|----------------------------|----------------------------------------------|------------------|-----------------|--------------|------------|
|                  | Enabled                    | ۲                                            |                  |                 |              |            |
| IP addre         | ess versi <mark>o</mark> n | <ul> <li>IPv4-Ac</li> <li>IPv6-Ac</li> </ul> |                  |                 |              |            |
| ONS Service prov | vider [IPv4]               | dyndns.or                                    | g                | ×               |              |            |
| Hostnan          | me/Domain                  | comsetsu                                     | pport.dvrdns.org |                 |              |            |
|                  | Username                   | techsuppo                                    | ort              |                 |              |            |
|                  | Password                   | *******                                      |                  | 4               |              |            |
|                  |                            |                                              |                  |                 |              |            |
|                  | B                          | ack to Overvi                                | ew               |                 | Save & Apply | Save Reset |
| e End            | ahlad. T                   | noble f                                      | his instance     |                 |              |            |

- **Enabled**: Enable this instance.
- IP address version: IPv4 and IPv6 supported.
- DDNS Service provider: Select a suitable provider.
- Hostname/Domain: The Domain name to remotely access the router.

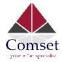

| Basic Settings | Advanced     | Settings  | Timer Settings     | Log File Viewer |
|----------------|--------------|-----------|--------------------|-----------------|
| IP address so  | ource [IPv4] | Network   |                    | \$              |
| Net            | work [IPv4]  | ifmobile  |                    | \$              |
| ſ              | ONS-Server   | mydns.la  | n                  |                 |
| PR             | OXY-Server   | user:pass | sword@myproxy.lan: | 8080            |
| Lc             | og to syslog | Notice    |                    | \$              |
|                | Log to file  | •         |                    |                 |

- IP address source: Defines the source of the systems IPv4-Address which will be sent to the DDNS provider. We recommend the option 'Network'.
- **Network:** Defines the network of the systems IPv4-Address.
- **DNS-server:** OPTIONAL: Use non-default DNS-Server to detect 'Registered IP'. IP address and domain name are required.
- Log to syslog: Writes log messages to the syslog. Critical errors will always be written to the syslog.
- Log to file: Writes detailed messages to the log file. File will be truncated automatically.

| asic Settings Advanced | Settings | Timer Settings | Log File Viewer |
|------------------------|----------|----------------|-----------------|
| Check Interval         | 10       | minu           | tes             |
| Force Interval         | 72       | hour           | s 4             |
| Error Retry Counter    | 0        |                |                 |
| Error Retry Interval   | 60       | seco           | nds 🕴           |

- Check Interval: The minimum check interval is 1 minute=60seconds.
- Force interval: The minimum check interval is 1 minute=60seconds.
- Error Retry Counter: On Error, the script will stop execution after a given number of retries. The default settings of '0' will retry indefinitely.

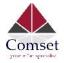

| Basic Settings                   | Advanced Settings                | Timer Settings | Log File Viewer        |  |
|----------------------------------|----------------------------------|----------------|------------------------|--|
|                                  |                                  |                | Read / Reread log file |  |
| /var/log/ddns/<br>Please press [ | example_ipv4.log<br>Read] button |                |                        |  |

Read the log file of DDNS.

## 3.5.10 Connect Radio Module

The Connect Radio Module feature is used for exchanging data between Radio module and serial.

#### Note:

This feature conflicts with the "DTU" and "GPS sent to serial" functions. Please make sure the other two features are disabled before enabling the Connect Radio Module. Otherwise, the following error will appear:

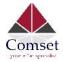

# **Connect Radio Module Configration**

Exchange data between radio module and serial

| Enable          |            |    |
|-----------------|------------|----|
| Connect mode    | Serial     | Å  |
| Serial baudrate | 115200 bps | *  |
| Serial parity   | None       | \$ |
| Serial databits | 8 bits     | \$ |
| Serial stopbits | 1 bits     | \$ |

· Enable: conflict with DTU, please disable DTU firstly

• Connect Mode: Serial only

**Modem to Serial Settings** 

- Serial baudrate: 9600/19200/38400/57600/115200bps
- Serial parity: none/odd/even
- Serial databits: 7 bits/ 8 bits
- Serial stopbit: 1 bit/ 2 bits
- Serial Flow Control: none/hardware/software

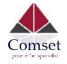

# **3.6 Network Configuration**

#### 3.6.1 Operation Mode

| Comset         | CM770 Dual Modem Gigabit Router                                                                                                    |
|----------------|----------------------------------------------------------------------------------------------------|
| Status         | Operation mode configuration                                                                                                    |
| System         | You may configure the operation mode suitable for you environment.                                                                                                |
| Services       | Operation mode 🔍 Bridgo modo                                                                                                    |
| Network        | All ethernet and v/reless interfaces are bridged into a single bridge interface.                                                                                  |
| Operation Mode | Gatoway mode The first ethamet port is treated as WAN port. The other athernet ports and the wireless interface are bridged together and are treated as LAN port. |
| Mobile         | AP client mode                                                                                                    |
| LAN            | The wireless ap client interface is treated as WAN port                                                                                                    |
| Wired WAN      | Wired-WAN port role () Wired-WAN port acts as WAN                                                                                                    |
| WAN IPv6       | Writed WAN port acts as LAN                                                                                                    |
| Interfaces     | NAT enable 🕑                                                                                                    |
| Wi-Fi          |                                                                                                    |
| Firewall       |                                                                                                    |
| Static Roules  | Save & Apply Save Reset                                                                                                    |
| Swltch         |                                                                                                    |

#### > Operation mode

- Bridge: All Ethernet and wireless interfaces are bridged into a single bridge interface.
- **Gateway:** The first Ethernet port is treated as a WAN port. The second Ethernet port and the wireless interface are bridged together and are treated as LAN ports.
- **AP Client:** The wireless apcli interface is treated as a WAN port and the wireless AP interface and the Ethernet ports are treated as LAN ports.

#### > NAT Enabled

Network Address Translation. Default is Enabled.

Ethernet WAN port:

Wired-WAN port acts as WAN Wired-WAN port acts as LAN

The default operation is in "Gateway mode".

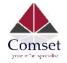

# 3.6.2 Mobile configuration

The router supports dual SIM. Here you can configure the parameters for both SIM cards.

| Status             | General | SIM Switch        |                  |   |                         |
|--------------------|---------|-------------------|------------------|---|-------------------------|
| System             |         | 0.00              |                  |   |                         |
| Services           | Mobile  | Configurat        | lion             |   |                         |
| Network            | SIM 1   | SIM 2             |                  |   |                         |
| Operation Mode     |         | Enable            | Ø                |   |                         |
| Mobile             |         | LIUDIC            |                  |   |                         |
| LAN                |         | Mobile connection | DHCP mode        | * |                         |
| Wired WAN          |         | PIN code          |                  |   |                         |
| WAN IPv6           |         |                   |                  |   |                         |
| Interfaces         |         | Dialing number    | *99#             |   |                         |
| Wi-Fi              |         | APN               | telstra.internet |   |                         |
| Firewall           |         | APN               | teistra.internet |   |                         |
| Static Routes      | Auth    | entication method | None             | v |                         |
| Switch             |         |                   |                  |   |                         |
| DHCP and DNS       |         | Dual APN support  |                  |   |                         |
| Hostnames          |         | Network Type      | automatic        | Ŧ |                         |
| Loopback Interface |         | MTU               | 1500             |   |                         |
| Dynamic Routing    |         | MIU               | 1500             |   |                         |
| Diagnostics        |         |                   |                  |   |                         |
| QoS                |         |                   |                  |   |                         |
| Load Balancing     |         |                   |                  |   | Save & Apply Save Reset |

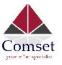

| Status             | General SIM Switch    |                   |       |
|--------------------|-----------------------|-------------------|-------|
| System             | Mahila Configurat     | tion              |       |
| Services           | Mobile Configurat     | tion              |       |
| Network            | SIM 1 SIM 2           |                   |       |
| Operation Mode     | Enable                | 2                 |       |
| Mobile             | Endot                 |                   |       |
| LAN                | Mobile connection     | DHCP mode v       |       |
| Wired WAN          | PIN code              |                   |       |
| WAN IPv6           |                       |                   |       |
| Interfaces         | Dialing number        | *99#              |       |
| Wi-Fi              | 101                   | telstra.internet  |       |
| Firewall           | APN                   | reistra.internet  |       |
| Static Routes      | Authentication method | None 🔻            |       |
| Switch             |                       |                   |       |
| DHCP and DNS       | Dual APN support      |                   |       |
| Hostnames          | Network Type          | automatic 💌       |       |
| Loopback Interface | NTI I                 | 100               |       |
| Dynamic Routing    | MTU                   | 1500              |       |
| Diagnostics        |                       |                   |       |
| QoS                |                       |                   |       |
| Load Balancing     |                       | Save & Apply Save | Reset |

- **Enable:** Enable mobile network;
- **Mobile connection:** Select a suitable mode for the mobile connection. The default value is DHCP mode;
- **APN:** Fill in the related value. This can be obtained from your carrier or SIM Card Provider;
- **PIN number:** Most SIM cards don't have a PIN number, in which case you leave this field blank;
- **Dialing number:** Fill in the related value. This can be obtained from your carrier or SIM Card Provider;
- **Authentication method:** There are three options to choose from (None, PAP, CHAP). Please confirm with your carrier the type of authentication. Normally select *None*;
- **Username:** Fill in the related value. This can be obtained from your carrier or SIM Card Provider;

Note: If your SIM card has no username, please input the default value, otherwise the router may not dialup. If the authentication method is 'None', this option will not appear.

- **Password:** Fill in the related value. This can be obtained from your carrier or SIM Card Provider.
- **Network Type:** Different Cell Modems support different types. The default value is *Automatic*.
- **MTU:** Maximum Transmission Unit. It is the maximum size of packets transmitted on the network. The default value is 1500. Please configure it to optimise your own network.

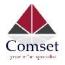

# 3.6.3 SIM Switch

| Status             | General SIM Switch          |          |   |
|--------------------|-----------------------------|----------|---|
| System             | Call Quitab Cart            |          |   |
| Services           | Cell Switch Config          | guration |   |
| Network            | Master SIM                  | SIM 1    | * |
| Operation Mode     | Enable SIM switch           |          |   |
| Mobile             |                             |          |   |
| LAN                | 1977 - 18 - 58 - 1977 - 197 |          |   |
| Wired WAN          | Switch Rules                |          |   |
| WAN IPv6           | On Time                     |          |   |
| Interfaces         | On ICMP check               |          |   |
| Wi-Fi              |                             |          |   |
| Firewall           | On signal strength          |          |   |
| Static Routes      | On dial fail                |          |   |
| Switch             | On data limit               |          |   |
| DHCP and DNS       |                             |          |   |
| Hostnames          | Switch to master            |          |   |
| Loopback Interface |                             |          |   |
| Dynamic Routing    |                             |          |   |
| Diagnostics        |                             |          |   |

| ltem                | Description           |                                                                                                    |
|---------------------|-----------------------|----------------------------------------------------------------------------------------------------|
| Master SIM          | Choose SIM1 or SIM    | 2 as a master SIM. The other SIM will act as a backup SIM.                                                                   |
| Enable SIM switch   | Check this box to ena | able the SIM switch feature. Otherwise, the router will work with a single                                                   |
|                     | SIM.                  |                                                                                                    |
|                     | On Time               | The switch will occur based on the set schedule.                                                                             |
|                     | On ICMP check         | The switch will occur based on ICMP check.                                                                                   |
|                     | On Signal strength    | The switch will occur if the signal strength drops below a set CSQ                                                           |
| Switch Rules        |                       | value. Values can be between 1 and 30.                                                                                       |
|                     | On dial fail          | The switch will occur if the number of re-dials exceeds the set value.                                                       |
|                     | On data limit         | The switch will occur if the working SIM reaches a pre-set data limit.                                                       |
|                     | Switch to master      | The router will switch back to the master SIM after a set time.                                                              |
| Notes: some trigger |                       | The router will switch back to the master SIM after a set time.<br>and used at the same time to meet different applications. |

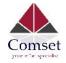

## 3.6.4 LAN settings

| common Cor    | nfiguration | 1         |                   |   |                                                                                                    |
|---------------|-------------|-----------|-------------------|---|----------------------------------------------------------------------------------------------------|
| General Setup | Advanced    | Settings  | Physical Settings |   | Firewall Settings                                                                                                    |
|               | Status      |           | br-lan            |   | Uptime: 2h 25m 22s<br>MAC-Address: 90:22:07:10:2C:B5<br>RX: 14.37 MB (34119 Pkts.)<br>TX: 13.86 MB (30103 Pkts.)<br>IPv4: 192.168.1.1/24<br>IPv6: fd75:2a74:56c9::1/60 |
|               | Protocol    | Static ad | dress             | ٣ |                                                                                                    |
| Really switc  | h protocol? | 🚺 Swite   | ch protocol       |   |                                                                                                    |
| IP            | v4 address  | 192,168.  | 1.1               |   |                                                                                                    |
| IP            | v4 netmask  | 255.255.2 | 255.0             | ٧ |                                                                                                    |
| IP            | v4 gateway  |           |                   |   |                                                                                                    |
| IPv4          | 4 broadcast |           |                   |   |                                                                                                    |
| Use custom D  | NS servers  |           |                   |   | 1                                                                                                    |
| IPv6 assignr  | ment length | 60        |                   | ٣ |                                                                                                    |
| IPv6 assig    | gnment hint |           |                   |   |                                                                                                    |

- **Protocol**: Only static address is supported for LAN.
- Use custom DNS servers: Multiple DNS servers are supported.
- **IPv6 assignment length**: Assign a part of given length of every public IPv6-prefix to LAN interface.
- **IPv6 assignment hint**: Assign prefix parts using this hexadecimal sub prefix ID for LAN interface.

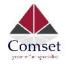

#### Common Configuration

| General Setup       Advanced Settings       Physical Settings       Firewall Settings         Bring up on boot       Image: Control of the set of the set of the |                     |                   |                   |                   |
|----------------------------------------------------------------------------------------------------|---------------------|-------------------|-------------------|-------------------|
| Use builtin IPv6-management<br>Secondary IP address                                                                                                    | General Setup       | Advanced Settings | Physical Settings | Firewall Settings |
| Secondary IP address                                                                                                    | Bring               | up on boot 🛛 🗷    |                   |                   |
|                                                                                                    | Use builtin IPv6-ma | anagement 🕑       |                   |                   |
| Secondary Mask                                                                                                    | Secondary           | IP address        |                   |                   |
|                                                                                                    | Secor               | idary Mask        |                   | ¥                 |
| Override MAC address 90:22:07:10:2C:B5                                                                                                    | Override MA         | C address 90:22:0 | )7:10:2C:B5       |                   |
| Override MTU 1500                                                                                                    | Ove                 | erride MTU 1500   |                   |                   |
| Use gateway metric 0                                                                                                    | Use gate            | way metric 0      |                   |                   |

- Bring up on boot: If checked, the LAN interface will be set to 'up' upon system boot-up. If unchecked, the LAN interface will be 'down'. Don't uncheck it if not required.
- Use built-in IPv6-management: The default is checked. If IPv6 is not needed, it can be unchecked.
- Override MAC address: Overrides LAN MAC address.
- Override MTU: Maximum Transmission Unit.
- Use gateway metric: The LAN subnet's metric to gateway.

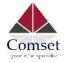

#### Common Configuration

| General Setup | Advanced        | l Setti | ings    | Physical Settings    | Firewall Settings |
|---------------|-----------------|---------|---------|----------------------|-------------------|
| Bridge i      | nterfaces       |         |         |                      |                   |
| En            | able <u>STP</u> |         |         |                      |                   |
|               | Interface       |         | ap      | cli0                 |                   |
|               |                 |         | 🕎 ett   | 0                    |                   |
|               |                 |         | Wi      | red-LAN (lan)        |                   |
|               |                 |         | 💇 Wi    | red-WAN (wan, wan6   | )                 |
|               |                 |         | Jett    | 11 (ifmobile)        |                   |
|               |                 |         | Me Me   | bile-eth (ifmobile2) |                   |
|               |                 |         | gre gre | etap0                |                   |
|               |                 |         | 🙊 ral   | ) (lan)              |                   |
|               |                 |         | Wi Wi   | Fi (lan)             |                   |

- Bridge interfaces: LAN bridges wired-LAN and WiFi in the same LAN subnet.
- Enable STP: Enable Spanning Tree Protocol on LAN. The default value is unchecked.

| General Setup         | Advanced Setting | Physical Settings        | Firewall Settings          |
|-----------------------|------------------|--------------------------|----------------------------|
| Create / Assign firev | vall-zone 🔘      | I2tpzone: (empty)        |                            |
|                       | ۲                | lan: 🛛 lan: 🕎 👷 👳        |                            |
|                       | 0                | openvpn: (empty)         |                            |
|                       | 0                | pptpzone: (empty)        |                            |
|                       | 0                | vpnzone: (empty)         |                            |
|                       | 0                | wan: wan: 🕎 wan6:        | 📰 ifmobile: 🗾 ifmobile2: 🗾 |
|                       | 0                | unspecified -or- create: |                            |

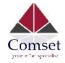

| DHCP Server   |           |          |               |  |
|---------------|-----------|----------|---------------|--|
| General Setup | Advanced  | Settings | IPv6 Settings |  |
| Ignore        | interface |          |               |  |
|               | Start     | 100      |               |  |
|               |           |          |               |  |
|               | Limit     | 150      |               |  |

- Ignore interface: If it is unchecked, this will disable DHCP on LAN.
- Start: Lowest leased address as offset from the network address.
- Limit: Maximum number of leased addresses.
- Leasetime: Expiry time of leased addresses, minimum is 2 minutes (2m).

| General Setup | Advanced Settings | IPv6 Settings |  |
|---------------|-------------------|---------------|--|
| Dyna          | amic DHCP         |               |  |
|               | Force             |               |  |
| IPv           | 4-Netmask         |               |  |
|               |                   |               |  |

- Dynamic DHCP: Dynamically allocate DHCP addresses for clients. If disabled, only clients having static leases will be served.
- Force: Force DHCP on this network even if another server is detected.
- **IPv4-Netmask**: Override the netmask sent to clients. Normally it is calculated from the subnet that is served.
- **DHCP-Options**: Define additional DHCP options. (For example '192.168.2.1 and 192.168.2.2' which advertises different DNS servers to clients.)

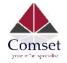

### **DHCP Server**

| General Setup Advanced         | Settings  | IPv6 Settings |    |
|--------------------------------|-----------|---------------|----|
| Router Advertisement-Service   | server m  | ode           | \$ |
| DHCPv6-Service                 | server m  | ode           | \$ |
| NDP-Proxy                      | disabled  |               | \$ |
| DHCPv6-Mode                    | stateless | s + stateful  | \$ |
| Always announce default router |           |               |    |
| Announced DNS servers          |           |               | 1  |
| Announced DNS domains          |           |               | 1  |

- **Router Advertisement-Service**: Four options: disabled, server mode, relay mode and hybrid mode.
- **DHCPv6-Service**: Same options as above.
- NDP-Proxy: Three options: disabled, relay mode and hybrid mode.
- Always announce default router: Announce as default router even if no public prefix is available.

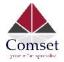

### 3.6.5 Wired-WAN

#### Interfaces - WAN

On this page you can configure the network interfaces. You can bridge several interfaces by ticking the "bridge interfaces" field and enter the names of several network interfaces separated by spaces. You can also use <u>VLAN</u> notation INTERFACE.VLANIR (e.g.: eth0.1).

| Jeneral Setup            | iguration<br>Advanced |            | Physical Settings | Firewall Settings                                                                                      |
|--------------------------|-----------------------|------------|-------------------|----------------------------------------------------------------------------------------------------|
|                          | Status                |            | eth0.2            | Uptime: 0h 0m Cs<br>MAC-Address: 90:22:07:20:2C:B5<br>RX: 0.00 B (0 Pkds.)<br>TX: 1.05 MB (3129 Pkds.) |
|                          | Protocol              | DHCP clien | t                 | Y                                                                                                    |
| Hostname to s<br>request | end when<br>ing DHCP  | CM770W-6   | G                 |                                                                                                    |

• **Protocol**: The default protocol is DHCP client. If you need to change it to a different protocol (i.e. PPPoE), select the protocol from the drop-down menu, then click the button "Switch protocol".

**Note**: the 'Advanced Settings' is different for different protocols. Move the mouse over the title to get help information. We recommend you use Google Chrome.

### 3.6.6 WiFi Settings

| 2   |          | WEXT 802.11 (mt7603e)<br>11 (? GHz)   Bitrate: 300 Mbit/s         |                 |        |       | Q Wifi   | Restart  | AP Client |     | Add    |
|-----|----------|-------------------------------------------------------------------|-----------------|--------|-------|----------|----------|-----------|-----|--------|
|     |          | ell_AP_002cb5   Mode: Master<br>90:22:07:00:2C:B5   Encryption: - |                 |        |       | isa Disa | able 🛛 🜌 | Edit      | ×   | Remove |
| 2   |          | MAC80211 802.11bgnac (rad<br>36 (5.180 GHz)   Bitrate: ? Mbit/s   | dio0)           |        |       | Q Wifi   | Restart  | AP Client |     | Add    |
|     | 0%       | ell_AP_5GHz   Mode: Master<br>90:22:07:40:2C:B5   Encryption: V   | VPA2 PSK (CCMP) |        |       | 🔘 Disa   | able 🛛 🜌 | Edit      | ×   | Remove |
| SSO | ciated S | stations                                                          |                 |        |       |          |          |           |     |        |
|     | SSID     | MAC-Address                                                       | IPv4-Address    | Signal | Noise | RX Rate  |          | TXR       | ato |        |

No information available

• Wifi Restart: turn WiFi off then on.

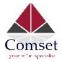

- **AP Client**: Scan all frequencies to get the WiFi network information.
- Add: Add a new wireless network.
- **Disable**: Disable a wireless network.
- Edit: Modify settings of the wireless network.
- **Remove**: Delete a wireless network.
- Associated Stations: This is a list of connected wireless stations.

### 3.6.6.1 Wifi General configuration

#### Wi-Fi Network: Master "Cell\_AP\_002cb5" (ra0)

The Device Configuration section covers physical settings of the radio hardware such as channel, transmit power or anterna selecton which are shared among all defined Wi-Fi networks (if the radio hardware is multi-SSID capable). Per network settings like encryption or operation mode are grouped in the Interface Configuration.

| General Setup | Advanced                   | Settings I             | HT Physical Mod                                              | le                                                                                                    |
|---------------|----------------------------|------------------------|--------------------------------------------------------------|----------------------------------------------------------------------------------------------------|
|               | Status                     | 0                      | <sup>%</sup> B\$SID: 90:22<br>Channel: 11 (<br>Signal: 0 dBn | r   SSID: Cell AP 002cb5<br>:07:00:2C:B5   Encryption: -<br>0.000 GHz)   Tx-Power: 0 dBn<br>n   Noise: 0 dDm<br>Mbit/s   Country: 00 |
|               |                            |                        |                                                              |                                                                                                    |
| Wi-Fi network | k is enabled               | Ø Disable              | ]                                                            |                                                                                                    |
|               | k is enabled<br>twork Mode | Disable<br>802.11b/g/n |                                                              | T                                                                                                    |
|               |                            |                        | nannel 11)                                                   | T I                                                                                                    |

- Status: Shows the WiFi signal strength, mode, SSID.
- **Operating frequency Mode**: Supports 802.11b/g/n. the Legacy means 802.11b/g. "N" means 802.11n.
- Channel: Channel 1-11.
- Width: 20MHz and 40MHz.
- Transmit Power: From 0dBm to 20dBm.

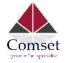

# 3.6.6.2 WiFi Advanced Configuration

| General Setup | Advanced     | Settings | HT Physical Mode |
|---------------|--------------|----------|------------------|
| Co            | untry Code   | US       | v                |
| Suppo         | ort Channel  | CH1~14   | ۳                |
| BG Prote      | ction Mode   | auto     | Ŧ                |
| Bead          | con Interval | 100      |                  |
| Data Be       | eacon Rate   | 1        |                  |
| Fragment      | t Threshold  | 2346     |                  |
| RTS           | Threshold    | 2347     |                  |
|               | TX Power     | 100      |                  |
| Shor          | t Preamble   | Enable   | Ŧ                |
|               | Short Slot   | Enable   | *                |
|               | Tx Burst     | Enable   | ¥                |
| Pkt_          | Aggregate    | Enable   | ٣                |
| IEEE 802.1    | 1H Support   | Enable   | *                |

- Country Code: Use ISO/IEC 3166 alpha2 country codes.
- Distance Optimization: Distance to furthest network member in meters.
- Fragmentation Threshold
- RTS/CTS Threshold

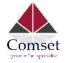

## 3.6.6.3 WiFi Interface Configuration

| eneral Setup | Wireless \$ | Security       |   |
|--------------|-------------|----------------|---|
|              | ESSID       | Cell_AP_002cb5 |   |
|              | Mode        | Access Point   | W |
|              | Network     | ifmobile: 🗾    |   |
|              |             | ifmobile2: 🗾   |   |
|              |             | 🗹 🛛 lan: 🕎 🙊 👰 |   |
|              |             | 💷 wan: 📰       |   |
|              |             | wan6: 🕎        |   |
|              |             | Create:        |   |
| V            | VMM Mode    | Enable         | Ŧ |
| AP           | SDCapable   | Disable        | Ŧ |

- **ESSID**: Extended Service Set Identifier. It is the broadcast name.
- Mode: Supported options are Access Point and Client
- **Network**: Choose the network(s) you want to attach to this wireless interface or fill out the create field to define a new network.
- WMM Mode

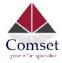

| General Setup     | Wireless \$  | Security         |   |   |
|-------------------|--------------|------------------|---|---|
|                   | Encryption   | WPA2-PSK         | ٣ |   |
|                   | Cipher       | Force CCMP (AES) | ٣ |   |
| Key Renewal Inter | val(seconds) |                  |   |   |
|                   |              | 1                |   |   |
|                   | Key          | ******           |   | ۲ |
|                   |              |                  |   | • |
|                   |              | ack to Overview  |   | • |
| Encryption:       |              |                  |   | • |
| Encryption:       |              |                  |   | • |
|                   | E Ba         |                  |   | • |

```
/ WPA-PSK
WPA2-PSK
WPA-PSK/WPA2-PSK Mixed Mode
WPA-EAP
WPA2-EAP
```

• **Key**: It is the password to join the wireless network. If the Encryption is set to "No Encryption", no password is needed.

# 3.6.6.4 WiFi AP client

• **Steps 1)** Click the button "AP Client" on the wireless overview page, then the system will start to scan all WiFi signals.

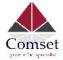

CM770W-6 User Manual

| Join Network: Wireless Sca                | In                                            |              |
|-------------------------------------------|-----------------------------------------------|--------------|
| MERCURY_FE2A                              |                                               | Join Network |
| Channel: 3   Mode: Master   BSSID: 8C:F2: | 8:FD:FE:2A   Encryption: mixed WPA/WPA2 - PSK |              |
|                                           |                                               |              |
|                                           | Back to overview Repeat scan                  |              |
|                                           |                                               |              |

• Step 2) If the WiFi you want to join is on the list, click the button "Join Network" accordingly. If it is not, click "Repeat Scan" until you find the WiFi that you want to join.

| Join Network: Set              | ttings |        |                      |
|--------------------------------|--------|--------|----------------------|
| Replace wireless configuration |        |        |                      |
| WPA passphrase                 |        | ٩      |                      |
| Name of the new network        | wwan   |        |                      |
|                                |        |        |                      |
|                                |        | Submit | Back to scan results |

• Step 3) Join Network Settings

Replace wireless configuration: An additional wireless network will be created if it is unchecked. Otherwise it will replace the old configuration.

WPA passphrase: Specify the secret encryption key here.

Name of the new network: The default value is 'wwan'. Please change it if it conflicts with other interfaces.

• **Step 4)** Click 'Submit' if everything is configured. The below is the Wi-Fi configuration page. Don't change the operating frequency. Make sure the ESSID and BSSID are for the Wi-Fi you want to join.

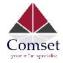

# Device Configuration

| General Setup    | Advanced    | dSettings    |                         |                    |
|------------------|-------------|--------------|-------------------------|--------------------|
|                  | Status      | 0%           | BSSID: 8C:F2:28:        |                    |
| Wireless network | is enabled  | Oisable      |                         |                    |
|                  |             |              |                         |                    |
|                  |             | Mode         | Channel                 | Width              |
| Operating        | g frequency | Mode<br>N \$ | Channel<br>3 (2422 MHz) | Width<br>20 MHz \$ |

# Interface Configuration

| eneral Setup | Wireless S | Security                 |
|--------------|------------|--------------------------|
|              | ESSID      | MERCURY_FE2A             |
|              | Mode       | Client \$                |
|              | BSSID      | 8C:F2:28:FD:FE:2A        |
|              | Network    | ifmobile: 🗾              |
|              |            | 🗆 🛛 Ian: 🕎 🌚             |
|              |            | 🗌 wan: 💓                 |
|              |            | wan6: 🕎                  |
|              |            | ✓ wwan: <u>⊛</u> Create: |

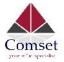

• Step 5) Click the button "Save & Apply" to start the AP client.

### **Wireless Overview**

| SSID: Cell_AP_0002b2   Mode: Master                                                                                   | 🙆 Disable 🖉 Edit 💌 Rem   |
|----------------------------------------------------------------------------------------------------|--------------------------|
| 68% BSSID: 90:22:06:00:02:B3   Encryption: None                                                                       | Ø Disable                |
| <ul> <li>SSID: MERCURY_FE2A   Mode: Client</li> <li>BSSID: 8C:F2:28:FD:FE:2A   Encryption: WPA2 PSK (CCMP)</li> </ul> | Disable Z Edit Rem       |
| BSSID: 8C:F2:28:FD:FE:2A   Encryption: WPA2 PSK (CCMP)                                                                | 🕲 Disable 🛛 🖉 Edit 💌 Rem |

|    | SSID           | MAC-Address       | IPv4-Address | Signal  | Noise | RX Rate                    | TX Rate                    |
|----|----------------|-------------------|--------------|---------|-------|----------------------------|----------------------------|
| dí | Cell_AP_0002b2 | 68:A8:6D:48:77:5E | ?            | -62 dBm | 0 dBm | 1.0 Mbit/s, MCS 0, 20MHz   | 58.5 Mbit/s, MCS 6, 20MHz  |
| đÌ | MERCURY_FE2A   | 8C:F2:28:FD:FE:2A | 192.168.1.1  | -50 dBm | 0 dBm | 135.0 Mbit/s, MCS 7, 40MHz | 150.0 Mbit/s, MCS 7, 40MHz |

## 3.6.7 Interfaces Overview

The "Interfaces Overview" page shows all Interfaces status, including uptime, MAC-address, RX, TX and IP address.

| erface Overview                                        |                                                                                                    |                           |
|--------------------------------------------------------|----------------------------------------------------------------------------------------------------|---------------------------|
| Network                                                | Status                                                                                                    | Actions                   |
| LAN<br>양 <sup>3</sup> (2 <sup>247</sup> 중 중)<br>br Ian | Uptime: 2h 51m 49s<br>MAC-Address: 90:22:07:10:2C:B5<br>RX: 15.27 MB (40330 Pkts.)<br>TX: 15.30 MB (34746 Pkts.)<br>IPv4: 192:168.1.1/24<br>IPv6: 1075:2a74:56c5::1/60 | Stop Edit                 |
| IFMOBILE<br>ethi                                       | Uptime: 2h 50m 16s<br>MAC-Address: CE:1E:C6:C2:AD:CD<br>RX: 32:67 KB (157 Pkts.)<br>TX: 21:92 KB (131 Pkts.)<br>IPv4: 10:98.144.32/25                                  | Stop Z Edit               |
| IFMOBILE2<br>ettr2                                     | Uptime: 2h 50m 38s<br>MAC-Address: CE:1E:C6:C2:AD:CD<br>RX: 9:48 MB (19998 Pkts.)<br>TX: 13:41 MB (21967 Pkts.)<br>IPv4: 10:98.135.13/30                               | Stop Zalt                 |
| WAN<br>eth0.2                                          | Uptime: 0h 0m 0s<br>MAC-Address: 90:22:07:20:2C:D5<br>RX: 0.00 B (0 Pkts.)<br>TX: 1.16 MB (3447 Pkts.)                                                                 | 🦉 Connect 🔯 Stop 🔀 Edit   |
| WAN6<br>eth0.2                                         | Uptime: 0h 0m 0s<br>MAC-Address: 90:22:07:20:2C:B5<br>RX: 0.00 B (0 Pkts.)<br>TX: 1.16 MB (3447 Pkts.)                                                                 | 🦉 Connoct 🛛 🚳 Stop 🔀 Edit |

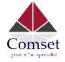

### 3.6.8 Firewall

# 3.6.8.1 General Settings

| irewall - Generates zones over |           | ntrol <mark>network traffi</mark> | c flow. |       |
|--------------------------------|-----------|-----------------------------------|---------|-------|
| 10.00                          |           |                                   |         |       |
| General Settings               |           |                                   |         |       |
|                                |           |                                   | D       | elete |
| Enable firewa                  |           |                                   |         |       |
| Enable SYN-flood protection    | n 🗹       |                                   |         |       |
| Drop invalid packet            | s 🔲       |                                   |         |       |
| Inpu                           | it accept | •                                 |         |       |
| Outpu                          | accept    | ¥                                 |         |       |
| Forwar                         | d reject  | *                                 |         |       |

## 3.6.8.2 Port Forwards

This page includes the "Port Forwards" list and how to add new "Port Forwards" rules.

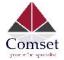

|                           | ort Forward     |     | to connect to a specifi | ic computer or | service within the private LAN | Ĺ.            |        |      |
|---------------------------|-----------------|-----|-------------------------|----------------|--------------------------------|---------------|--------|------|
| ort Forwards              |                 |     |                         |                |                                |               |        |      |
| lame                      | Match           |     |                         |                | Forward to                     |               | Enable | Sort |
| his section contain       | s no values yet |     |                         |                |                                |               |        |      |
|                           |                 |     |                         |                |                                |               |        |      |
| New port forward:<br>Name |                 | col | External port           |                | Internal IP address            | Internal port |        |      |

- Name: Port Forward instance name.
- **Protocol**: TCP+UDP, UDP and TCP can be chosen.
- External zone: The recommended option is 'wan'.
- External port: Match incoming traffic directed at the given destination port on this host.
- Internal zone: The recommended zone is 'lan'.
- Internal IP address: Redirect matched incoming traffic to the specific host.
- Internal port: Redirect matched incoming traffic to the given port on the internal host.

### 3.6.8.3 Traffic rules

Traffic rules define policies for packets traveling between different zones, for example to reject traffic between certain hosts or to open WAN ports on the router.

The traffic rules overview page contains the following functionalities:

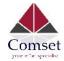

### Traffic rules list:

General Settings

Port Forwards Traffic Rules

Source NAT DMZ Security

#### **Firewall - Traffic Rules**

Traffic rules define policies for packets traveling between different zones, for example to reject traffic between certain hosts or to open WAN ports on the router.

Traffic Rules

| Name                        | Match                                                                                                 | Action         | Enable | Sort                |
|-----------------------------|----------------------------------------------------------------------------------------------------|----------------|--------|---------------------|
| DTU<br>server               | Any TCP, UDP<br>From any host in wan<br>To any router IP at port 5000 on this device                  | Accept input   |        | 🔹 🔹 🗷 Edit 💌 Delete |
| DTU2<br>server              | Any TCP, UDP<br>From any host in wan<br>To any router IP at port 5001 on this device                  | Accept input   |        | 🔹 🔹 🛃 Edit 💌 Delete |
| Allow-<br>All-LAN-<br>Ports | Any traffic<br>From <i>any host</i> in <i>wan</i><br>To <i>any host</i> , ports 1-65535 in <i>Ian</i> | Accept forward |        | 🔹 🔹 🗷 Edit 💌 Deleta |
| Allow-<br>DHCP-<br>Renew    | IPv4-UDP<br>From any host in wan<br>To any router IP at port 68 on this device                        | Accept input   |        | 🔹 🔹 🛃 Edit 💌 Deleta |
| Allow-<br>Ping-<br>WAN      | IPv4-ICMP with type echo-request<br>From any host in wan<br>To any router IP on this device           | Accept input   |        | 🔹 🔹 🗷 Edit 💌 Deleta |
| Allow-                      | IPv4-IGMP<br>From any host in wan<br>To any router IP on this device                                  | Accept input   |        | 🔹 🔹 🛃 Edit 💌 Delete |

### Open ports on router and create 'new forward rules':

| Name                      | Protocol    | External port    |
|---------------------------|-------------|------------------|
| New input rule            | TCP+UDP \$  | Add              |
|                           |             |                  |
| New forward rule:         |             |                  |
| New forward rule:<br>Name | Source zone | Destination zone |

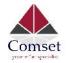

|                      |                         | raffic Rules Sou      | urce NAT DMZ            | Security                                           |                              |
|----------------------|-------------------------|-----------------------|-------------------------|----------------------------------------------------|------------------------------|
| ewall - Sou          | rce NAT                 |                       |                         |                                                    |                              |
| e NAT define policie | s for packets traveling | g between different z | cones, for example to r | reject traffic between certain hosts or to op      | pen WAN ports on the router. |
| rce NAT              |                         |                       |                         |                                                    |                              |
| ne Mato              | h                       |                       |                         | Action                                             | Enable So                    |
|                      |                         |                       |                         |                                                    |                              |
| w source NAT:        |                         |                       |                         |                                                    |                              |
| w source NAT:<br>me  | Source zo               | ne Destina            | tion zone To sour       | rce IP To source port                              |                              |
|                      | Source zo               | one Destina           |                         | rce IP To source port<br>ase choo:  Do not rewrite | Add and edit                 |
|                      | Source zo               | ne Destina            | tion zone To sour       | rce IP To source port                              |                              |

Traffic rule configuration page: This page allows you to change advanced properties of the traffic rule entry, such as matched source and destination hosts.

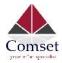

### Firewall - Traffic Rules - forwardtest

This page allows you to change advanced properties of the traffic rule entry, such as matched sou

| Rule is enabl           | ed      | Ø Disable                                 |
|-------------------------|---------|-------------------------------------------|
| Nar                     | ne      | forwardtest                               |
| Restrict to address fam | ily     | IPv4 and IPv6 \$                          |
| Protoc                  | col     | TCP+UDP \$                                |
| Match ICMP ty           | pe      | any 💠                                     |
| Source zo               | ne      | O Any zone                                |
|                         |         | ) lan: lan: 🕎 🌚                           |
|                         |         | O openvpn: (empty)                        |
|                         |         | vpnzone: (empty)                          |
|                         |         | 🔿 wan: wan: 🕎 wan6: 🕎 ifmobile: 🧾 wwan: 🌚 |
| Source MAC address      | any     | \$                                        |
| Source address          | any     | \$                                        |
| Source port             | any     |                                           |
| Destination zone        | 0       | Device (input)                            |
|                         | 0       | Any zone (forward)                        |
|                         | 0       | lan: lan: 🕎 🌚                             |
|                         | 0       | openvpn: (empty)                          |
|                         | 0       | vpnzone: (empty)                          |
|                         | $\odot$ | wan: wan: 💇 wan6: 💇 ifmobile: 🗾 wwan: 🙊   |

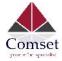

| Destination address | any    | ÷. |
|---------------------|--------|----|
| Destination port    | any    |    |
| Action              | accept | ÷  |
| Extra arguments     |        |    |

- Name: Traffic rule entry name.
- Restrict to address family: IPv4+IPv6, IPv4 and IPv6 can be selected. Specify the matched IP address family.
- **Protocol**: Specify the protocol matched in this rule. "Any" means any protocol is matched.
- **Source zone**: It is the zone that the traffic comes from.
- Source MAC address: Traffic rule check if the incoming packet's source MAC address is matched.
- **Source address**: Traffic rule check if the incoming packet's source IP address is matched.
- **Source port**: Traffic rule check if the incoming packet's TCP/UDP port is matched.
- **Destination zone**: The zone that the traffic will go to.
- **Destination address**: Traffic rule check if the incoming packet's destination IP address is matched.
- **Destination port**: Traffic rule check if the incoming packet's TCP/UDP port is matched.
- Action: If traffic is matched, the system will handle traffic according to the Action (accept, drop, reject, don't track).
- Extra argument: Passes additional argument to the iptable.

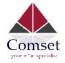

### 3.6.8.4 DMZ

| General Settings     | Port Forwards       | Traffic Rules      | Source NAT          | DMZ    | Security       |       |
|----------------------|---------------------|--------------------|---------------------|--------|----------------|-------|
| DMZ Config           | uration             |                    |                     |        |                |       |
| You may setup a Demi | litarized Zone(DMZ) | to separate intern | al network and Inte | ernet. |                |       |
| Ena                  | ble DMZ             |                    |                     |        |                |       |
| IP                   | address             |                    |                     |        |                |       |
|                      | Protocol All prot   | ocols              | Ŧ                   |        |                |       |
|                      |                     |                    |                     |        |                |       |
|                      |                     |                    |                     | Sawa   | e & Apply Save | Reset |
|                      |                     |                    |                     | Save   | save Save      | Reset |

In computer networking, DMZ is a firewall configuration for securing local area networks (LANs).

IP Address: Please Enter the IP address of the computer which you want to set as DMZ host
 Protocol: All protocols, TCP+UDP,TCP,UDP.

**Note**: When DMZ host is settled, the computer is completely exposed to the external network; the firewall will not influence this host.

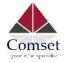

### 3.6.8.5 Security

| SSH access from WAN   | Allow          | ٣ |  |
|-----------------------|----------------|---|--|
| Ping from WAN to LAN  | Allow          | • |  |
| Enable telnet         |                |   |  |
| TTPS Access           |                |   |  |
| HTTPS port            | 443            |   |  |
| HTTPS access from WAN | Allow          | ٣ |  |
| Remote network        | Any IP address | ٣ |  |
| TTP Access            | 80             |   |  |
|                       |                |   |  |
| HTTP access from WAN  | Allow          | Ŧ |  |
|                       |                |   |  |

- **Ping from WAN to LAN**: Allow or deny ping from remote side to the internal LAN subnet.
- HTTPS access from WAN: Allow or deny access to the router web management page from the remote side.
- **Remote network**: Any IP Address, Single IP address, Subnet.
- **IP address**: Fill a remote IP address that can access the router's web management page.
- Netmask: 24 means net mask 255.255.255.0, 32 means 255.255.255.255, the value is from 1 to 32.

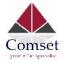

# 3.6.9 Static Routes

#### Routes

Routes specify over which interface and gateway a certain host or network can be reached.

| Interface Target         |            | IPv4-Netmask    | IPv4-Gateway | Metric | MTU  | Table |
|--------------------------|------------|-----------------|--------------|--------|------|-------|
| lan 🔻                    |            | 255.255.255.255 |              | 0      | 1500 | 254   |
| Add                      |            |                 |              |        |      |       |
| tatic IPv6 Route         | 3          |                 |              |        |      |       |
| Interface                | Target     | IPv6-Gateway    |              | Metric | MTU  | Table |
|                          |            |                 |              |        |      |       |
| This section contains no | values yet |                 |              |        |      |       |
| This section contains no | values yet |                 |              |        |      |       |

- Interface: You can choose the corresponding interface type.
- **Target:** The destination host IP or network.
- Gateway: IP address of the next router.

Notice:

- > The Gateway and LAN IP of this router must belong to the same network segment.
- > If the destination IP address is that of a host, then the Netmask must be 255.255.255.255.
- If the destination IP address is an IP network segment, it must match with the Netmask. For example, if the destination IP is 10.0.00, and the Netmask is 255.0.00.

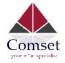

### 3.6.10 Switch

#### Switch

The network ports on this device can be combined to several <u>VLANs</u> in which computers can communicate directly with each other. <u>VLANs</u> are often used to separate different network segments. Often there is by default one Uplink port for a connection to the next greater network like the internet and other ports for a local network.

Switch "switch0" (mt7530)

Enable VLAN functionality

VLANs on "switch0" (mt7530)

| untagged V |                   |                   |              |            |       |          |       |          |
|------------|-------------------|-------------------|--------------|------------|-------|----------|-------|----------|
| untaggeu + | untagged <b>v</b> | untagged <b>v</b> | untagged v   | ofi 🔻      | off 🔻 | tagged 🔻 | off 🔻 | 💌 Delete |
| off •      | off •             | off 🔻             | off •        | untagged 🔻 | off 🔻 | tagged 🔻 | off   | Delete   |
|            |                   |                   |              |            |       |          |       |          |
|            |                   |                   |              |            |       |          |       |          |
|            |                   |                   | Save & Apply | Save Re    | eset  |          |       |          |
|            | Off •             | off v off v       |              |            |       |          |       |          |

### Note:

- 1. Port 4 is Wired-WAN port, port 0, port 1, port 2, port 3 are LAN ports.
- 2. "Untagged" means the Ethernet frame transmits from this port without VLAN tag.
- 3. "Tagged" means the Ethernet frame transmits from this port with VLAN tag.
- 4. "Off" means this port does not belong to VLAN. For default settings, port 0 belongs to VLAN1, but does not belong to VLAN 2.

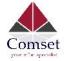

### 3.6.11 DHCP and DNS

### **DHCP and DNS**

Dnsmasq is a combined DHCP-Server and DNS-Forwarder for NAT firewalls

| General Settings | Resolv    | and Hosts Files   | TFTP Settings | Advanced Settings |
|------------------|-----------|-------------------|---------------|-------------------|
| Domain           | required  |                   |               |                   |
| Auth             | oritative | V                 |               |                   |
| Loca             | al server | /lan/             |               |                   |
| Local            | domain    | lan               |               | ]                 |
| Log              | queries   |                   |               |                   |
| DNS forv         | vardings  | /example.org/10   | 0.1.2.3       | <b>*</b>          |
| Rebind pr        | rotection |                   |               |                   |
| Allow I          | ocalhost  | V                 |               |                   |
| Domain           | whitelist | ihost.netflix.com | 1             | 1                 |

- **Domain required**: Don't forward DNS-requests without DNS-Name.
- **Authoritative**: This is the only DHCP on the local network.
- Local server: Local domain specifications. Names matching this domain are never forwarded and are resolved from DHCP or hosts files only.
- Local domain: Local domain suffix appended to DHCP names and hosts file entries.
- Log queries: Write received DNS requests to syslog.
- **DNS forwardings**: List of DNS servers to forward requests to.
- **Rebind protection**: Discard upstream RFC1918 responses.
- Allow localhost: Allow upstream responses in the 127.0.0.0/8 range, e.g. for RBL services.
- **Domain whitelist**: List of domains to allow RFC1918 responses for.

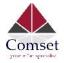

| General Settings   | Resolv and Hosts Files | TFTP Settings | Advanced Settings |
|--------------------|------------------------|---------------|-------------------|
| Suppress lo        | gging 🔲                |               |                   |
| Allocate IP seque  | ntially 🔲              |               |                   |
| Filter p           | rivate 🗷               |               |                   |
| Filter us          | eless                  |               |                   |
| Localise qu        | ueries 🗷               |               |                   |
| Expand             | hosts 🗷                |               |                   |
| No negative (      | cache 🔲                |               |                   |
| Strict             | order 🔲                |               |                   |
| Bogus NX Domain Ov | erride 67.215.65.132   |               |                   |
| DHCP               | Relay                  | Ĩ             |                   |
| DNS serve          | er port   53           |               |                   |
| DNS quer           | y port any             |               |                   |
| Max. DHCP le       | eases unlimited        |               |                   |
| Max. EDNS0 packe   | t size 1280            |               |                   |

CM770W-6 User Manual

- **Suppress logging**: Suppress logging of the routine operation of these protocols.
- Allocate IP sequentially: Allocate IP addresses sequentially, starting from the lowest available address.
- Filter private: Do not forward reverse lookups for local networks.
- Filter useless: Do not forward requests that cannot be answered by public name servers.
- Localise queries: Localise hostname depending on the requesting subnet if multiple IPs are available.
- **Expand hosts**: Add local domain suffix to names served from hosts files.
- **No negative cache**: Do not cache negative replies, e.g. for non existing domains.
- Strict order: DNS servers will be queried in the order of the resolvfile.
- Bogus NX Domain Override: List of hosts that supply bogus NX domain results.
- **DNS server port**: Listening port for inbound DNS queries.

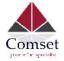

- DNS query port: Fixed source port for outbound DNS queries.
- Max DHCP leases: Maximum allowed number of active DHCP leases.
- Max edns0 packet size: Maximum allowed size of EDNS.0 UDP packets.
- Max concurrent queries: Maximum allowed number of concurrent DNS queries.

## 3.6.12 Diagnostics

| Diagnostics       |                |                |
|-------------------|----------------|----------------|
| Network Utilities |                |                |
| www.google.com    | www.google.com | www.google.com |
| IPv4 V Ping       | Traceroute     | Nslookup       |

- **Ping** : It is a tool used to test the reachability of a host on an Internet Protocol (IP) network.
- **Traceroute**: It is a network diagnostic tool for displaying the route (path) and measuring transit delays of packets across an Internet Protocol (IP) network.
- Nslookup: It is a network administration command-line tool for querying the Domain Name System (DNS) to obtain domain name or IP address mapping or for any other specific DNS record.

For example if you want to ping www.google.com, type the target domain name or IP address, then click the button "Ping". Wait a couple of seconds, the result will be shown as below.

### **Diagnostics**

#### **Network Utilities**

| w.google.com                  | www.google.com | www.google.com |
|-------------------------------|----------------|----------------|
| Pv4 \$ Ding                   | Traceroute     | Nslookup       |
|                               |                |                |
|                               |                |                |
|                               |                |                |
| PING www.google.com (93.46.8. |                |                |

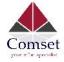

## 3.6.13 Loopback Interface

Netmask

| Loopback Interfac | ce Configuration |
|-------------------|------------------|
| IP address        | 127.0.0.1        |
|                   |                  |

255.0.0.0

The default Loopback interface has IP address 127.0.0.1. You can change it if required.

# 3.6.14 Dynamic Routing

Dynamic Routing is implemented by quagga-0.99.22.4. Dynamic Routing services can be enabled: **Dynamic Routing** 

| Zebra |          |       |   |
|-------|----------|-------|---|
|       | Enable   |       |   |
|       | Password | ••••• | Ф |
| OSPF  |          |       |   |
|       | Enable   |       |   |
|       | Password |       | Ð |
| OSPF6 |          |       |   |
|       | Enable   | 0     |   |
|       | Password | ••••• | Ð |

|       |          |       |   | CM770W-6 User Manual |
|-------|----------|-------|---|----------------------|
| RIP   |          |       |   |                      |
|       | Enable   |       |   |                      |
|       | Password | ••••• | ٩ |                      |
| RIPng |          |       |   |                      |
|       | Enable   |       |   |                      |
|       | Password |       | Ø |                      |
| BGP   |          |       |   |                      |
|       | Enable   |       |   |                      |
|       | Password | ***** | ٩ |                      |

- Zebra: Zebra is an IP routing manager. Telnet port number is 2601.
- **OSPF**: Open Shortest Path First. Telnet port number is 2604.
- **OSPF6**: Open Shortest Path First for IPv6. Telnet port number is 2606.
- **RIP**: Routing Information Protocol. Telnet port number is 2602.
- **RIPng**: It is an IPv6 reincarnation of the RIP protocol. Telnet port number is 2603.
- **BGP**: Border Gateway Protocol. Telnet port number is 2605.

Example: The router's LAN IP is 192.168.10.1. If we want to configure OSPF, we need to set OSPF to "Enable" first, then open putty in windows:

| Session                                                                                                    | Basic options for your PuTTY session                                                                                                    |                               |  |
|----------------------------------------------------------------------------------------------------|----------------------------------------------------------------------------------------------------|-------------------------------|--|
| Logging<br>⊇- Terminal<br>Keyboard<br>Bell<br>Features                                                                                        | Specify the destination you want the Host Name (or IP address) 192.168.1.1 Connection type:                                                                                                    | to connect to<br>Port<br>2604 |  |
| Window     Appearance     Behaviour     Translation     Selection     Colours     Connection     Data     Proxy     Telnet     Rlogin     SSH | <ul> <li>Raw          <ul> <li>Telnet</li> <li>Rlogin</li> </ul> </li> <li>Load, save or delete a stored ses</li> <li>Saved Sessions</li> <li>ssh</li> <li>Default Settings</li> <li>COM3</li> <li>COM7</li> <li>ssh</li> <li>ssh10</li> <li>ssh2</li> <li>ssh5</li> </ul> |                               |  |
| Serial                                                                                                    | Close window on exit:<br>Always    Never    O                                                                                                    | Only on clean exit            |  |

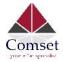

Input the password of OSPF. Then press key"?" for help.

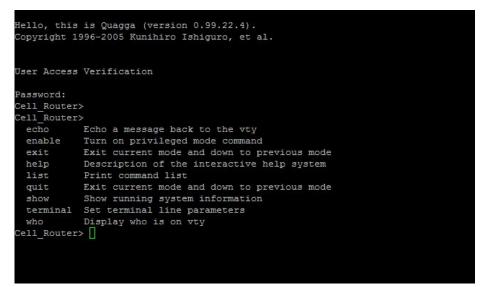

# 3.6.15 QoS

QoS (Quality of Service) can prioritise network traffic selected by addresses, ports or services.

| Interfaces              |                          |      |
|-------------------------|--------------------------|------|
|                         |                          | Dele |
| WAN                     | $\overline{\mathcal{A}}$ |      |
| Classification group    | default \$               |      |
| Calculate overhead      | 0                        |      |
| Half-duplex             |                          |      |
| Download speed (kbit/s) | 1024                     |      |
| Upload speed (kbit/s)   | 128                      |      |

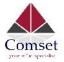

- Enable: Enable QoS on this interface.
- **Classification group**: Specify class group used for this interface.
- Calculate overhead: Decrease upload and download ratio to prevent link saturation.
- **Download speed**: Download limit in kilobits/second.
- Upload speed: Upload limit in kilobits/second.

Classification Rules

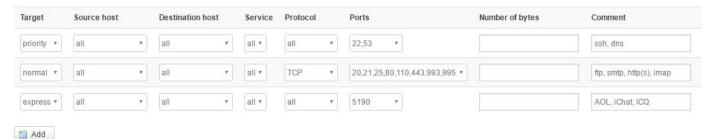

Each section defines one group of packets and which target (i.e. bucket) this group belongs to. All the packets share the bucket specified.

- Target: The four defaults are: priority, express, normal, low.
- **Source host**: Packets matching this source host(s) (single IP or in CIDR notation) belong to the bucket defined in target.
- **Destination host**: Packets matching this destination host(s) (single IP or in CIDR notation) belong to the bucket defined in target.
- **Protocol**: Matching packets belong to the bucket defined in target.
- **Ports**: Matching packets belong to the bucket defined in target. If more than 1 port is required, they must be separated by a comma.
- **Number of bytes**: Matching packets belong to the bucket defined in target.